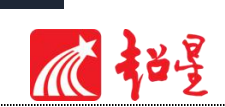

# 泛雅平台课程建设使用指南 (教师版)

## 目录

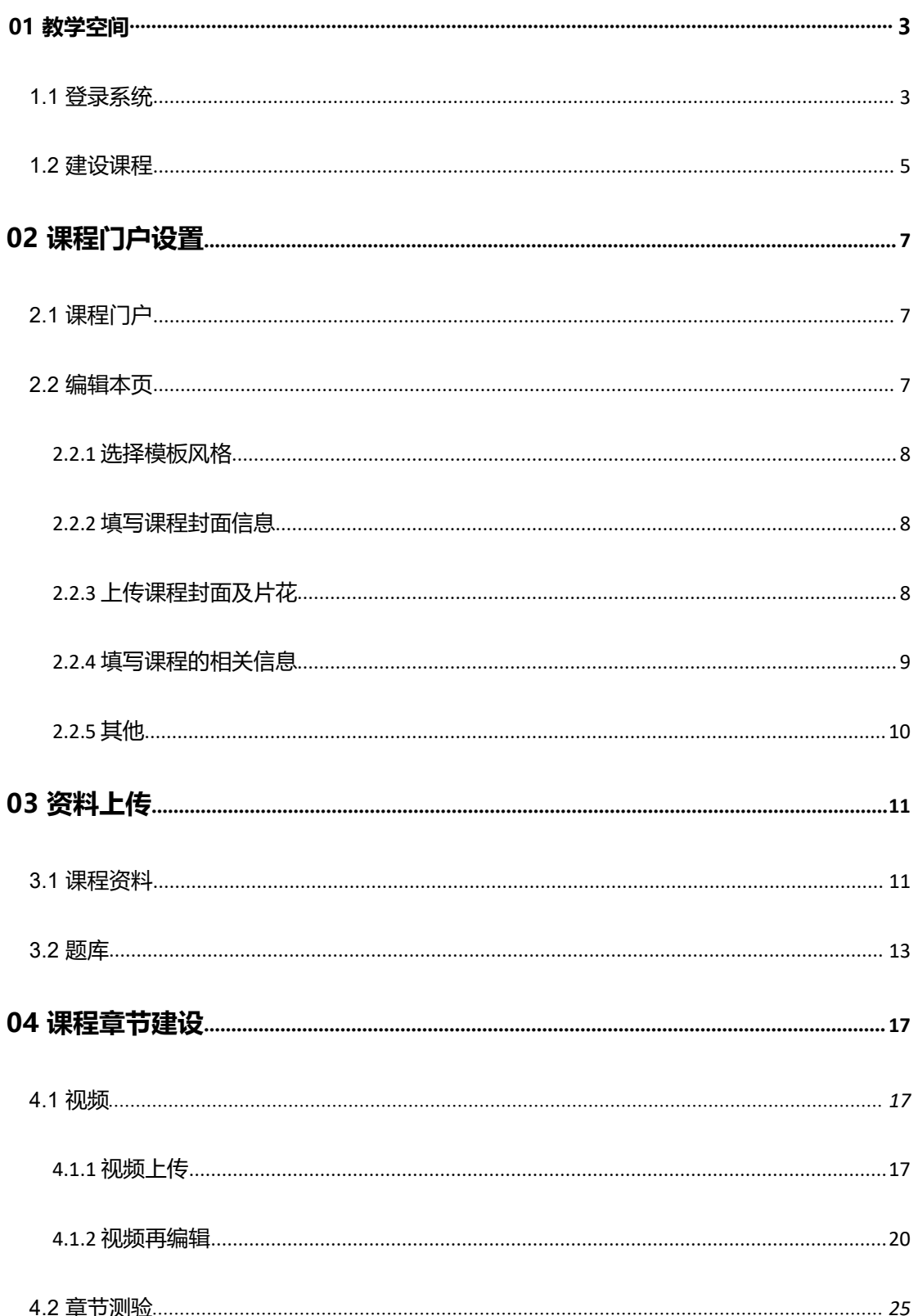

# 不招

 $\frac{1}{2}$ 

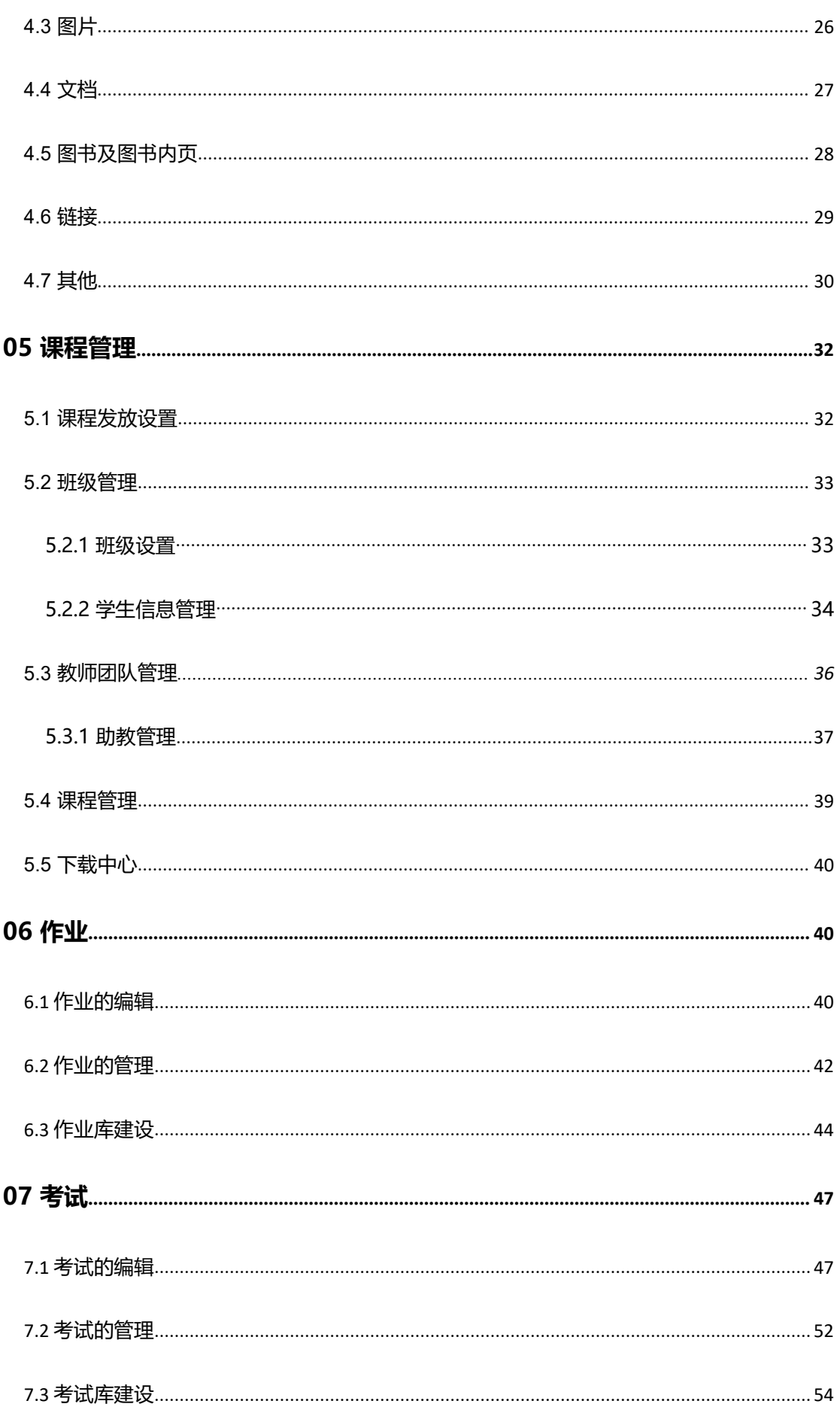

# 不起

j.

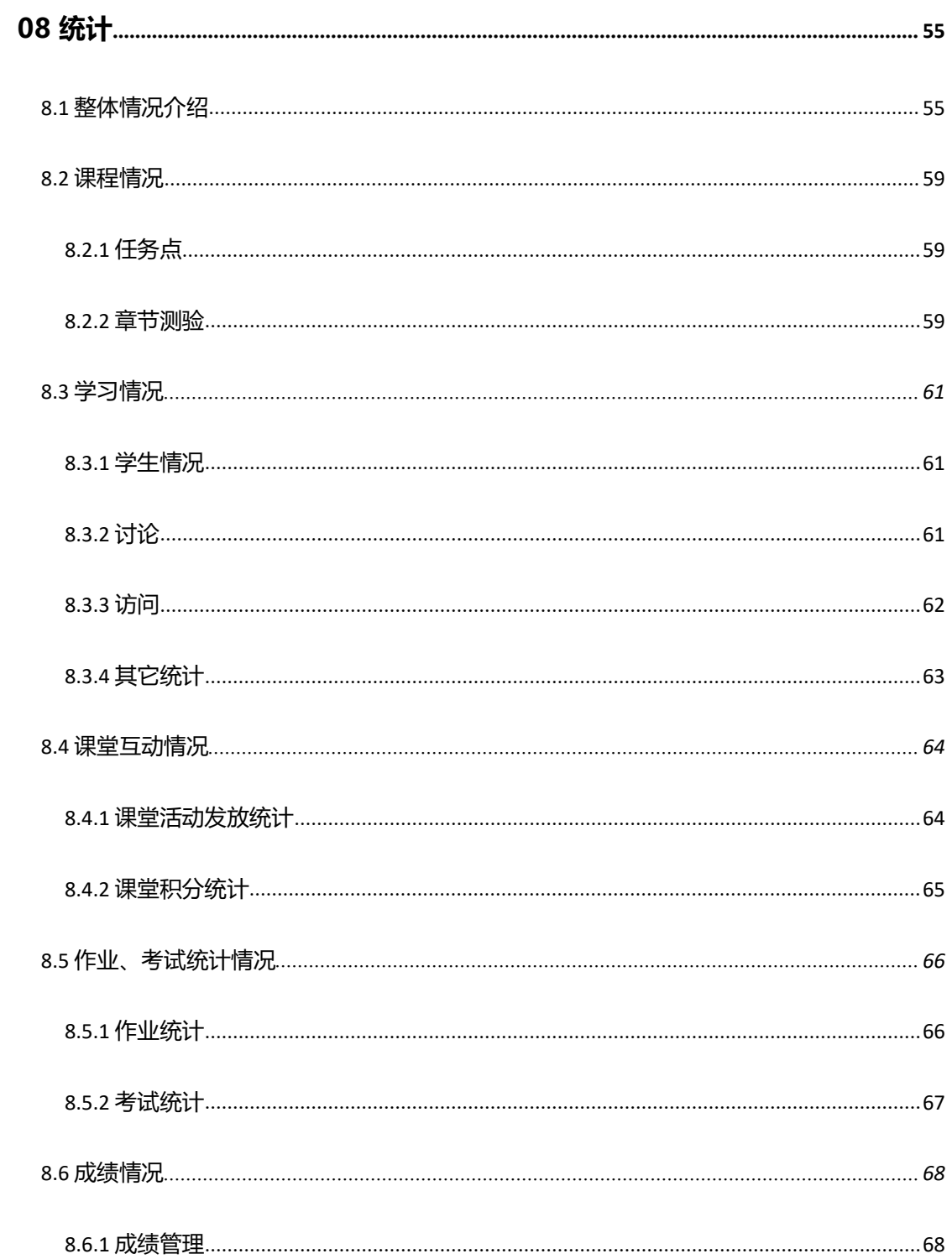

<span id="page-2-0"></span>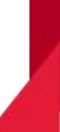

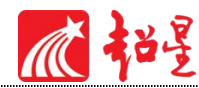

# 01 **教学空间**

## <span id="page-3-0"></span>**1.1** 登录系统

首先打开泛雅网络教学平台,输入网址: xit.mooc.chaoxing.com

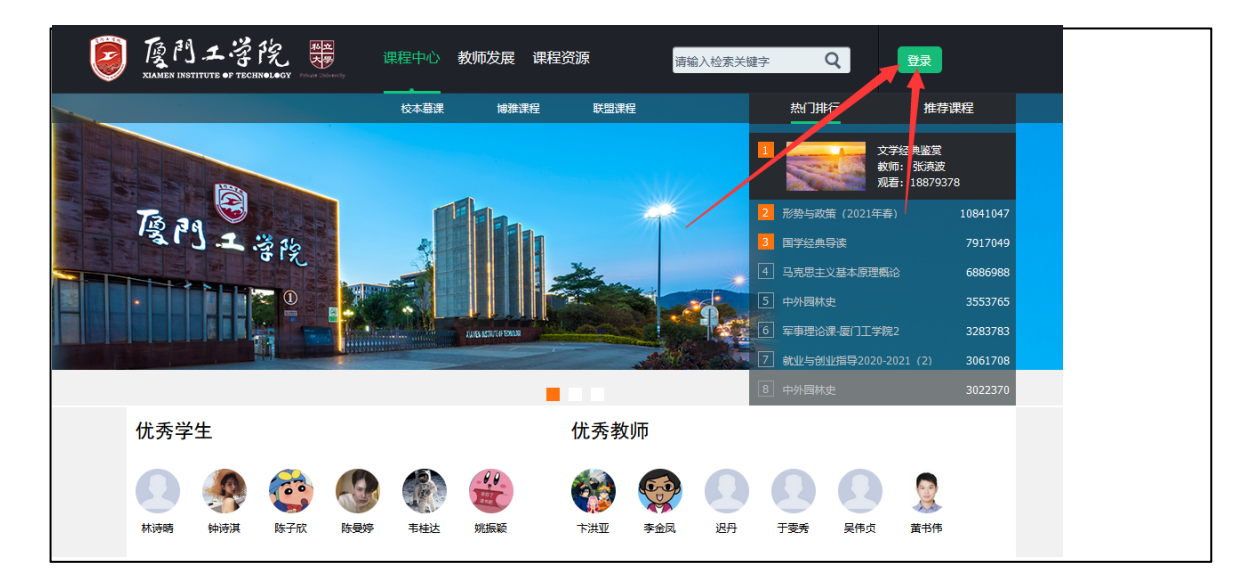

首次登录,通过【新用户注册】手机号注册登录,根据提示绑定单位及工号。

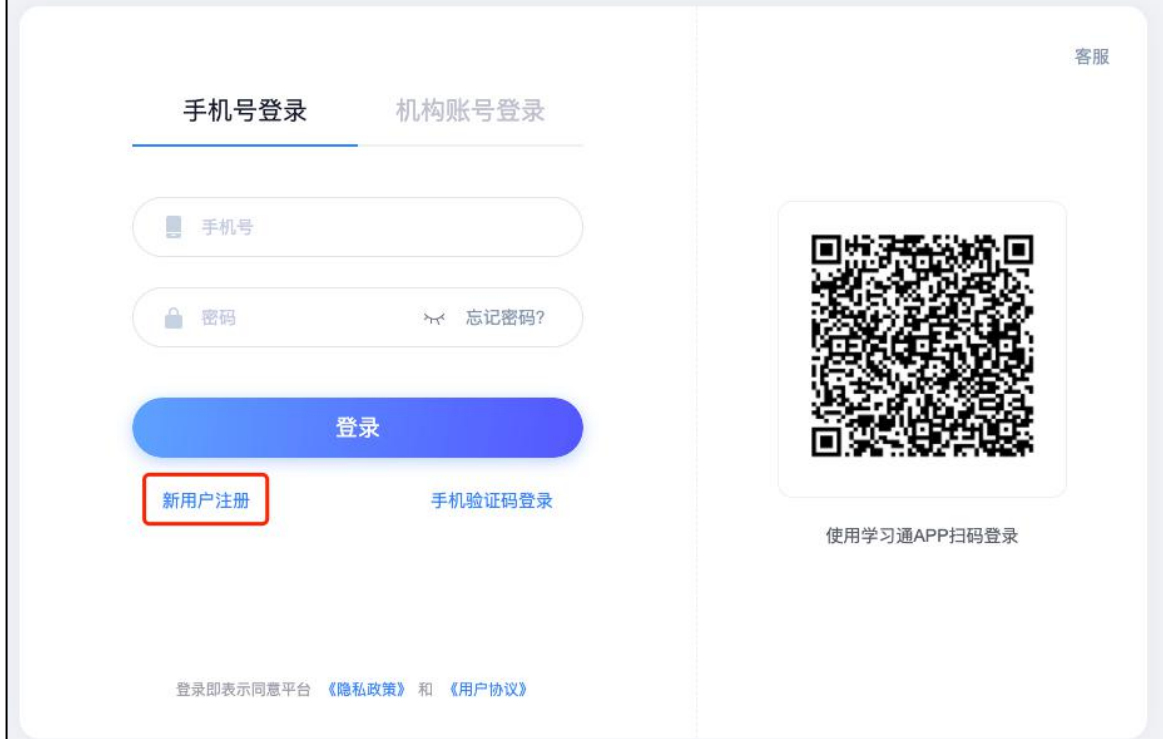

若用户忘记密码,则可点击当前界面密码输入框中的忘记密码按钮,通过输入绑定的手机

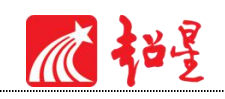

号来找回密码。

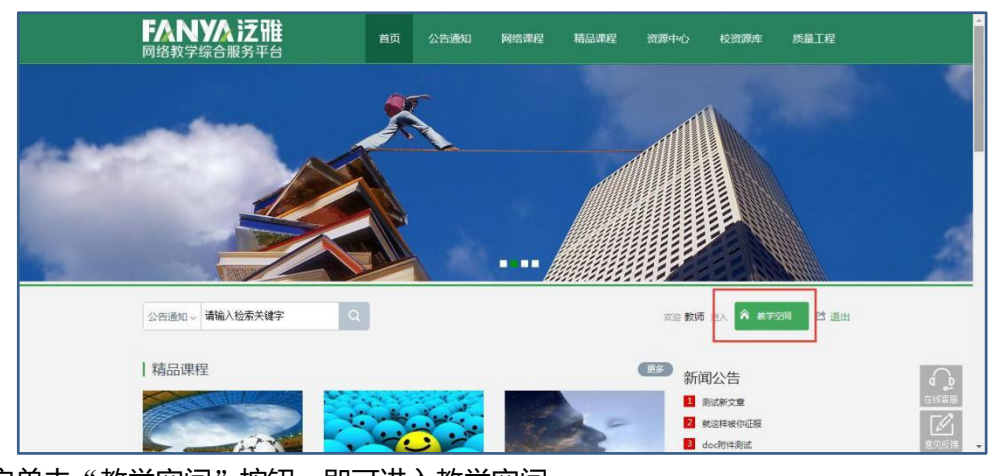

用户单击"教学空间"按钮,即可进入教学空间。

这里注意,如果用户没有设置绑定手机号,当用户进入教学空间时,平台会提示用户完善 个人信息,如下图所示:

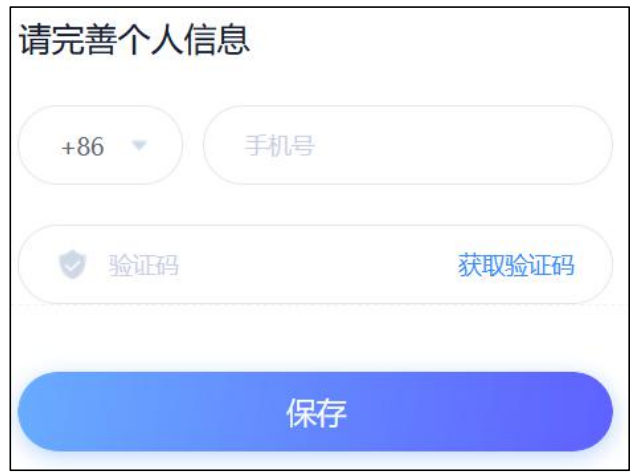

登录系统后的主界面,如下图所示:

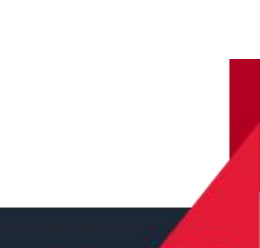

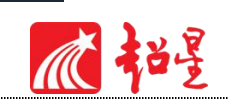

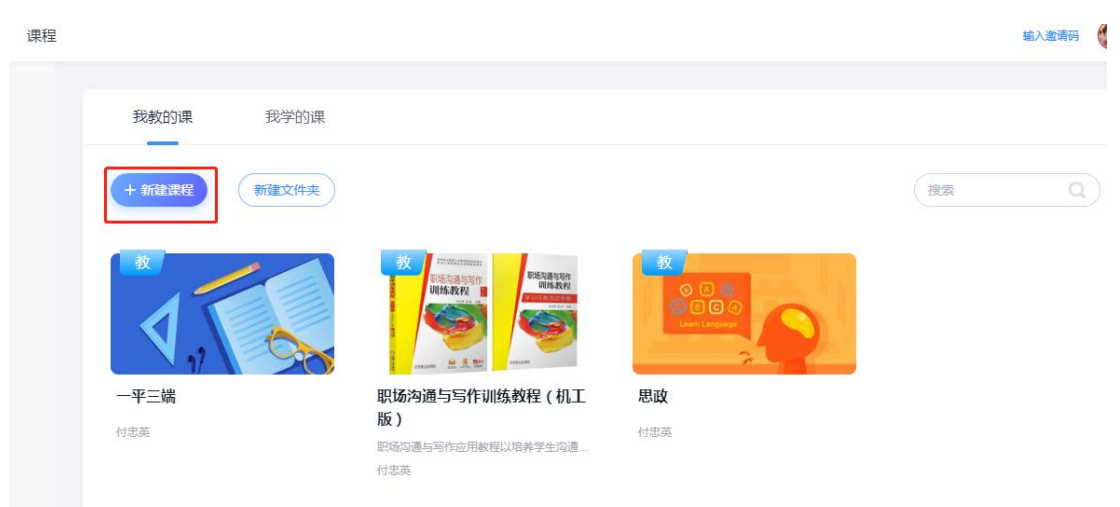

主页主要展示的是功能模块名称以及各个功能模块中所包含的功能界面,用户可通过点击 相应的功能界面名称,进入该功能的操作界面,然后进行相应的业务处理操作。

账号管理中用户可以在此界面左上角头像下面对自己账号相关信息进行管理,包括个人信 息管理、修改密码、应用管理等,如下图所示。

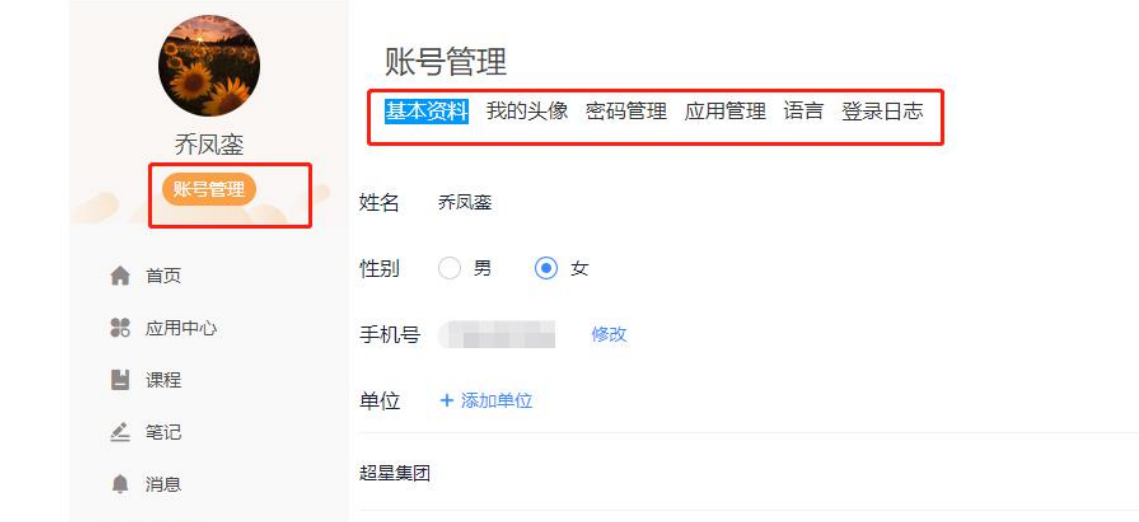

# <span id="page-5-0"></span>**1.2** 建设课程

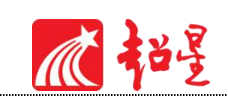

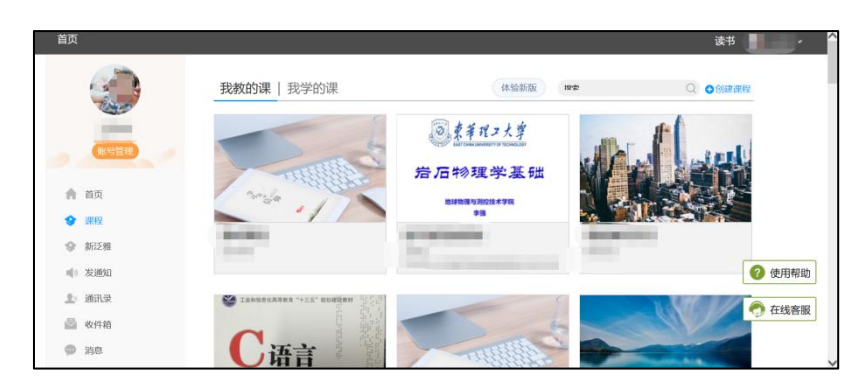

教师进入教学空间后,单击左侧"课程"按钮,进入课程界面,点击"我教的课"下面灰 色区域的"+"或右上角"+创建课程"即可开始建课。

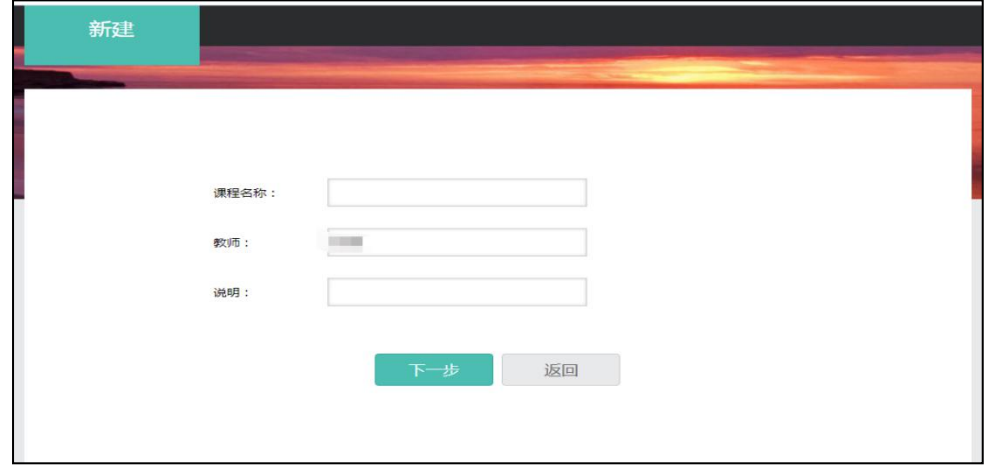

进入建课界面后,教师可以设置课程名称,开课教师名以及课程说明。

填好课程基本信息后,进入选择课程封面。可以选择模板图片或自行上传图片用作课程封 面。

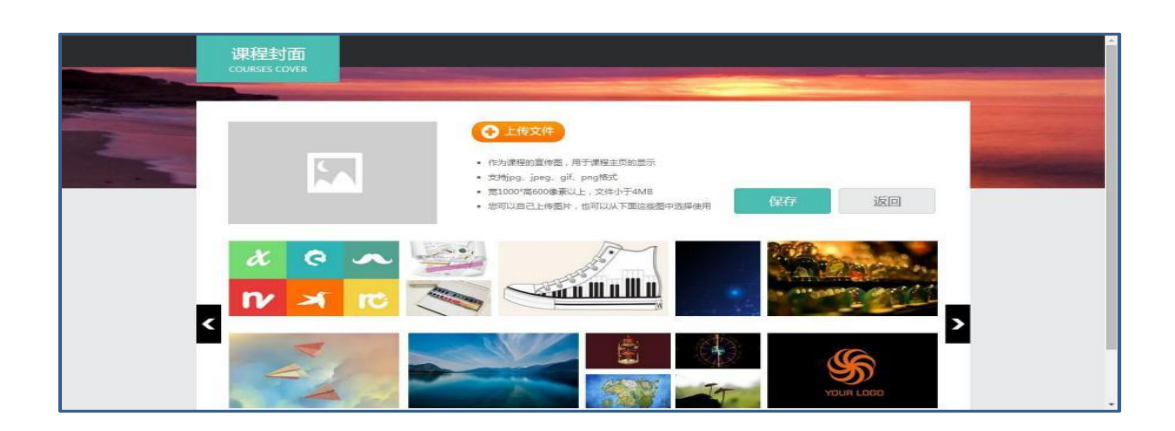

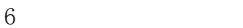

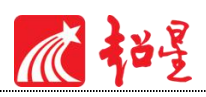

# <span id="page-7-0"></span>02 **课程门户设置**

## <span id="page-7-1"></span>**2.1** 课程门户

进入课程界面后,左上角课程名称右侧点击课程门户,进入门户编辑管理页面。

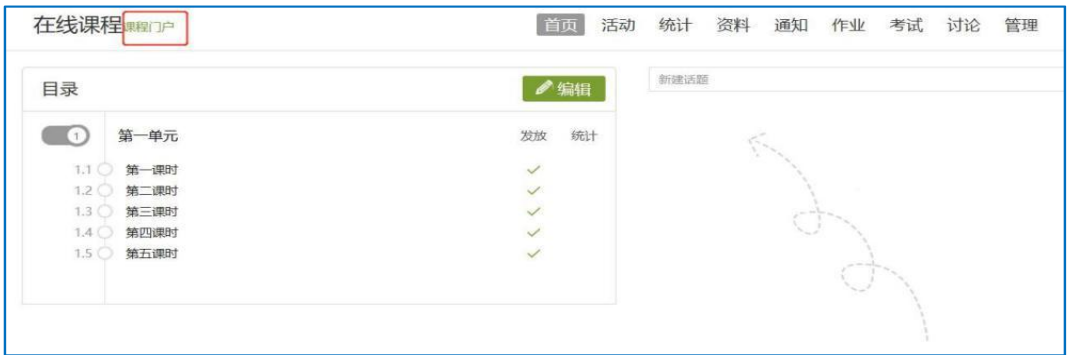

## <span id="page-7-2"></span>**2.2** 编辑本页

点击"编辑本页"进行设置。

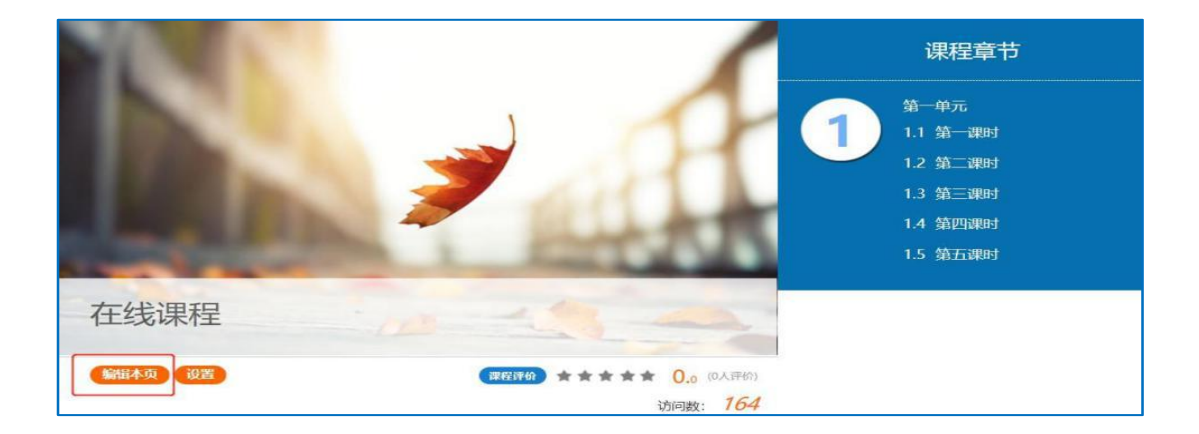

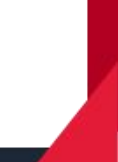

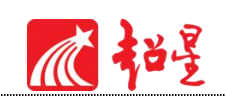

#### <span id="page-8-0"></span>**2.2.1 选择模板风格**

平台提供了"精品课程""纸质印刷风格"等多种风格的模板供老师选择。

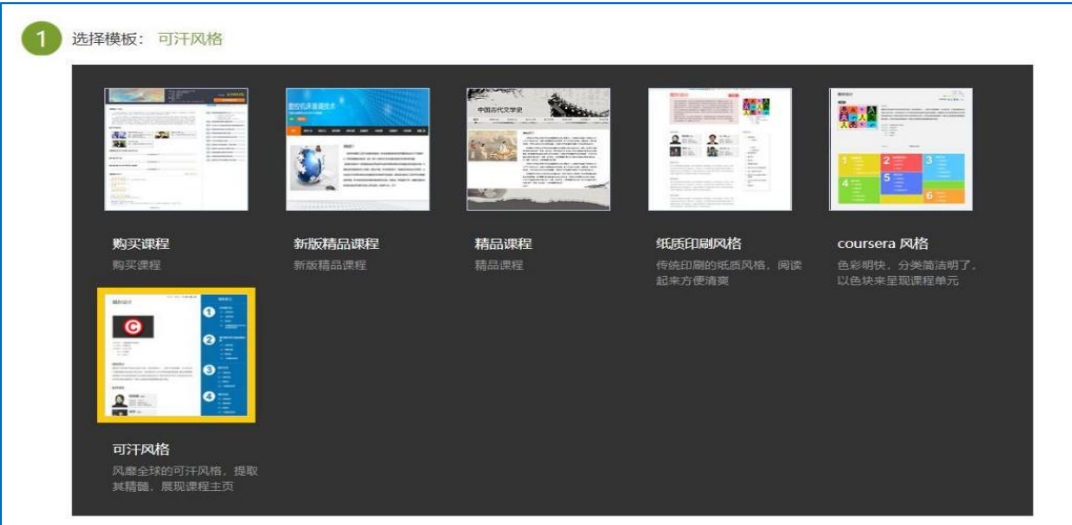

#### <span id="page-8-1"></span>**2.2.2 填写课程封面信息**

教师可以进行课程名称再编辑,填写教师,进行课程说明补充。

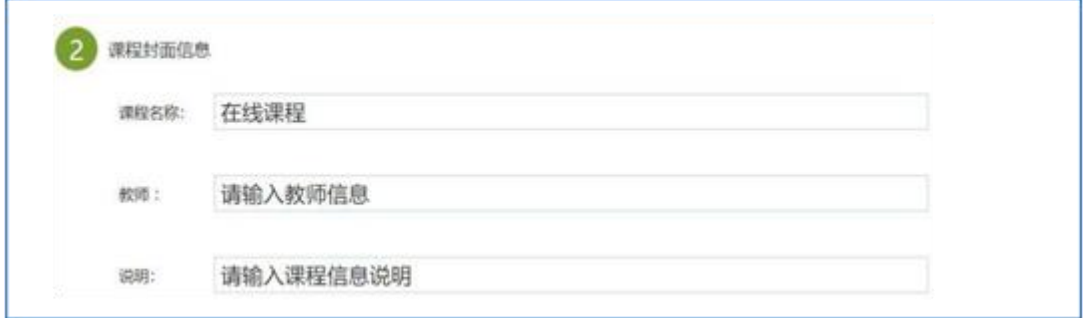

## <span id="page-8-2"></span>**2.2.3 上传课程封面及片花**

课程封面图片及课程片花视频格式及要求平台中均有详细说明,可根据说明调整封面图片 及片花格式及大小再做"上传文件", 即可上传成功。

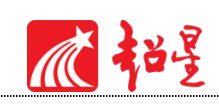

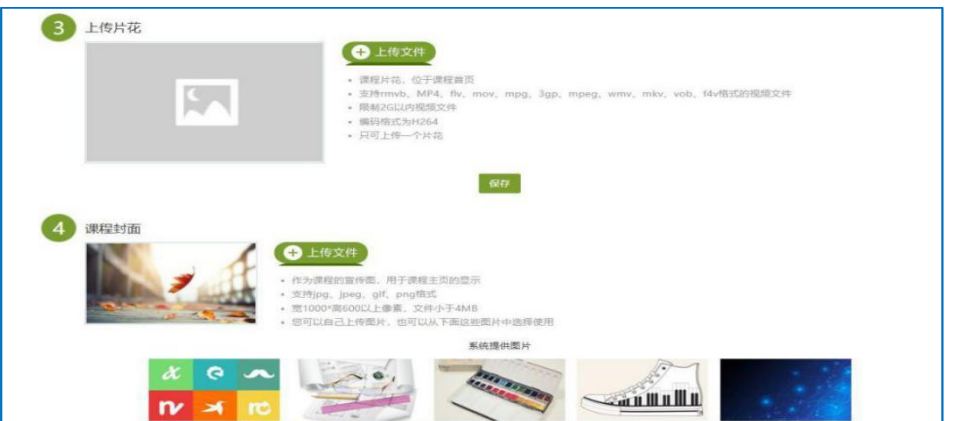

#### <span id="page-9-0"></span>**2.2.4 填写课程的相关信息**

教师可使用模板填写课程相关信息,分为高校模板与基础模板,推荐教师使用高校模板, 使用效果如下图所示。

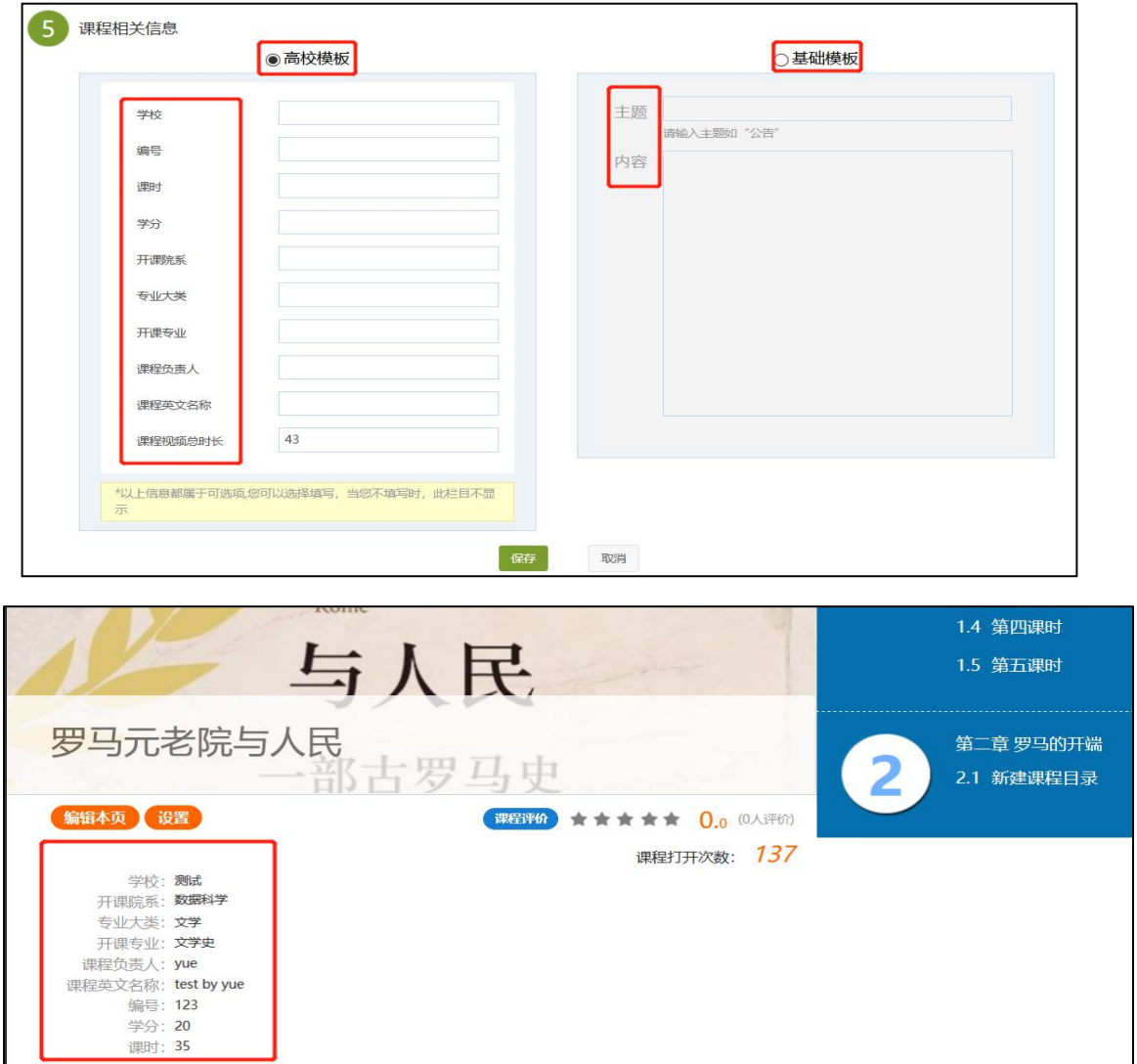

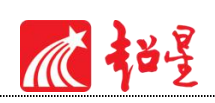

## <span id="page-10-0"></span>**2.2.5 其他**

支持教师对门户显示标题名称进行自定义编辑。

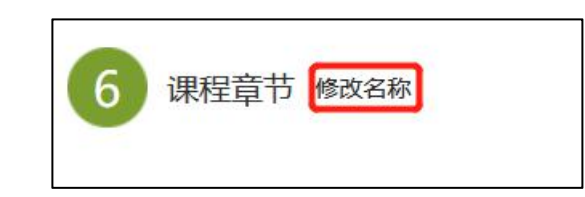

支持教师可对本门课程编辑课程介绍

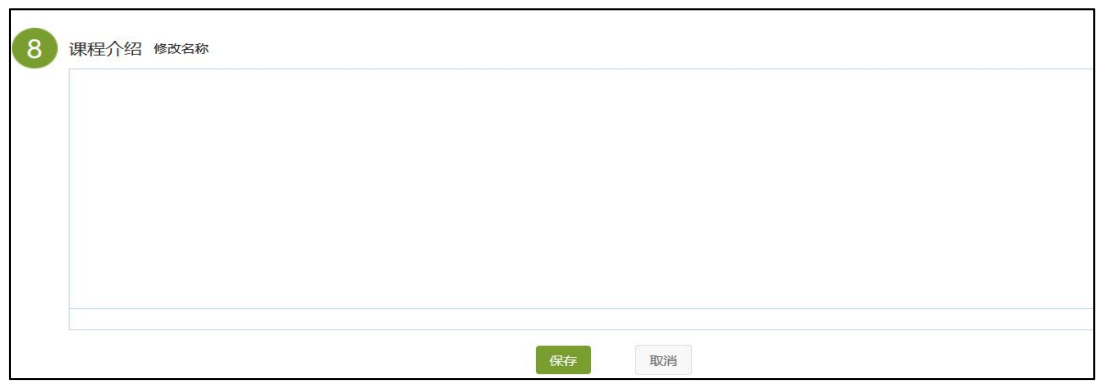

教师可根据实际授课情况增减相关板块,选择是否公开,并可通过箭头调整顺序。

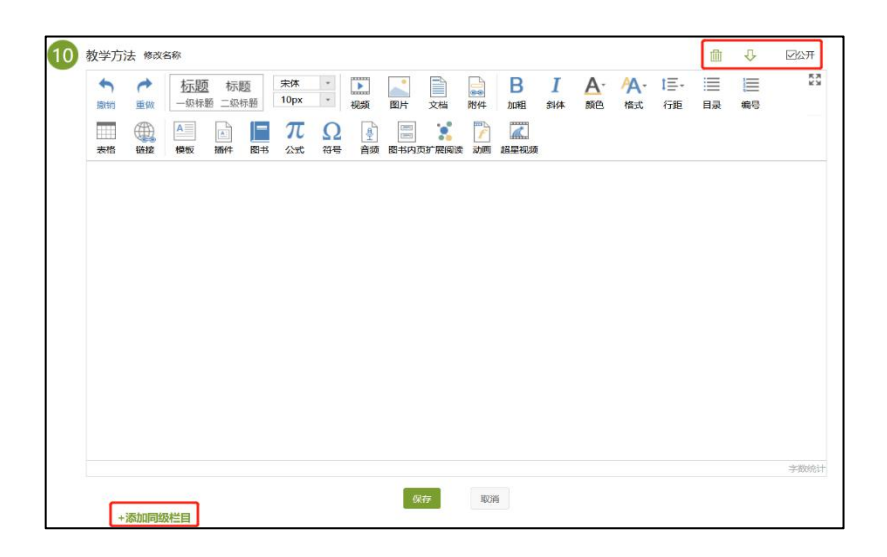

用户在操作完毕后点击完成按钮即可保存,并可以预览。

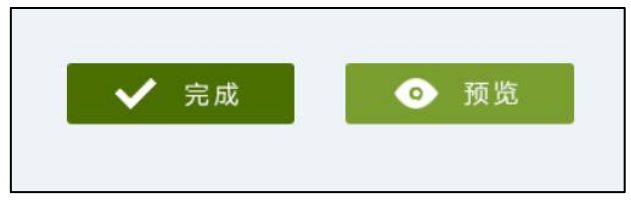

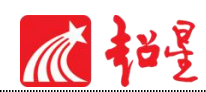

# <span id="page-11-0"></span>03 **资料上传**

在课程主页面,点击"资料"处进入,进行资料建设,资料中包含:课程资料、题库、作 业库、试卷库,下面分别介绍,如下图。

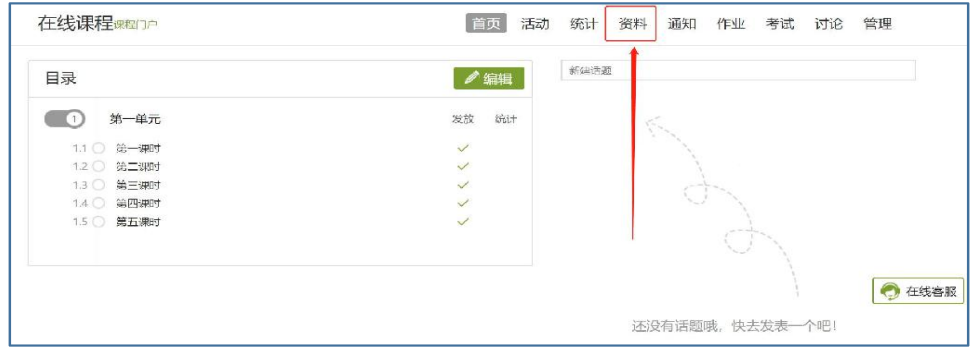

## <span id="page-11-1"></span>**3.1** 课程资料

进入"课程资料",点击右侧"+添加资料",资料支持本地上传、云盘上传多种上传方 式,支持添加链接、图书、视频等不同形式,如下图所示。

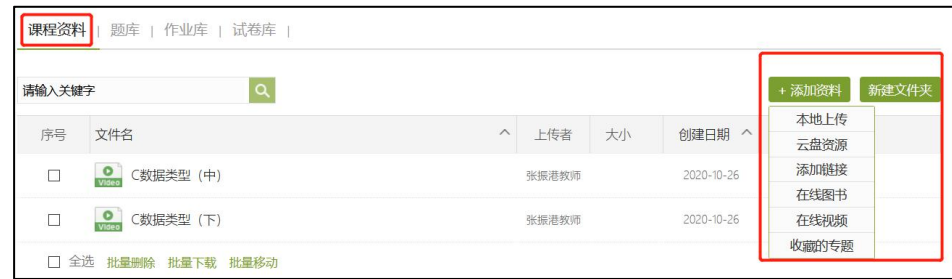

已经上传的资料可以建文件夹进行分类整理,上传成功后对应材料右侧会有包括复制链接、 下载、预览、位置调整、更多等功能选择,如下图所示。

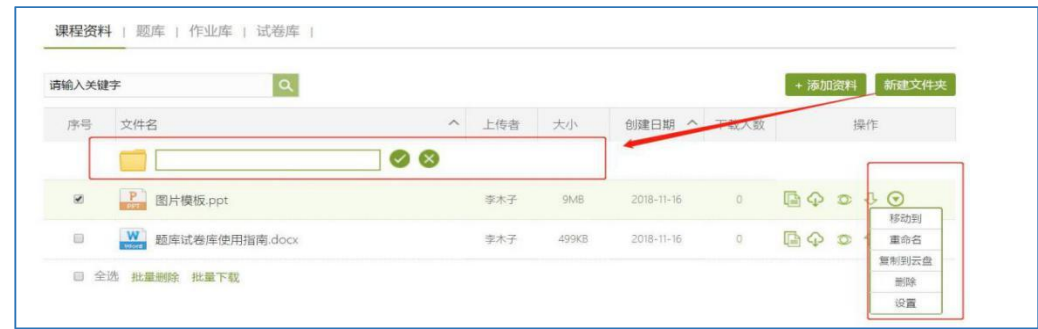

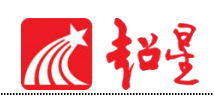

#### 对于新建文件夹内容可设置对哪个班级开放权限,如下图所示。

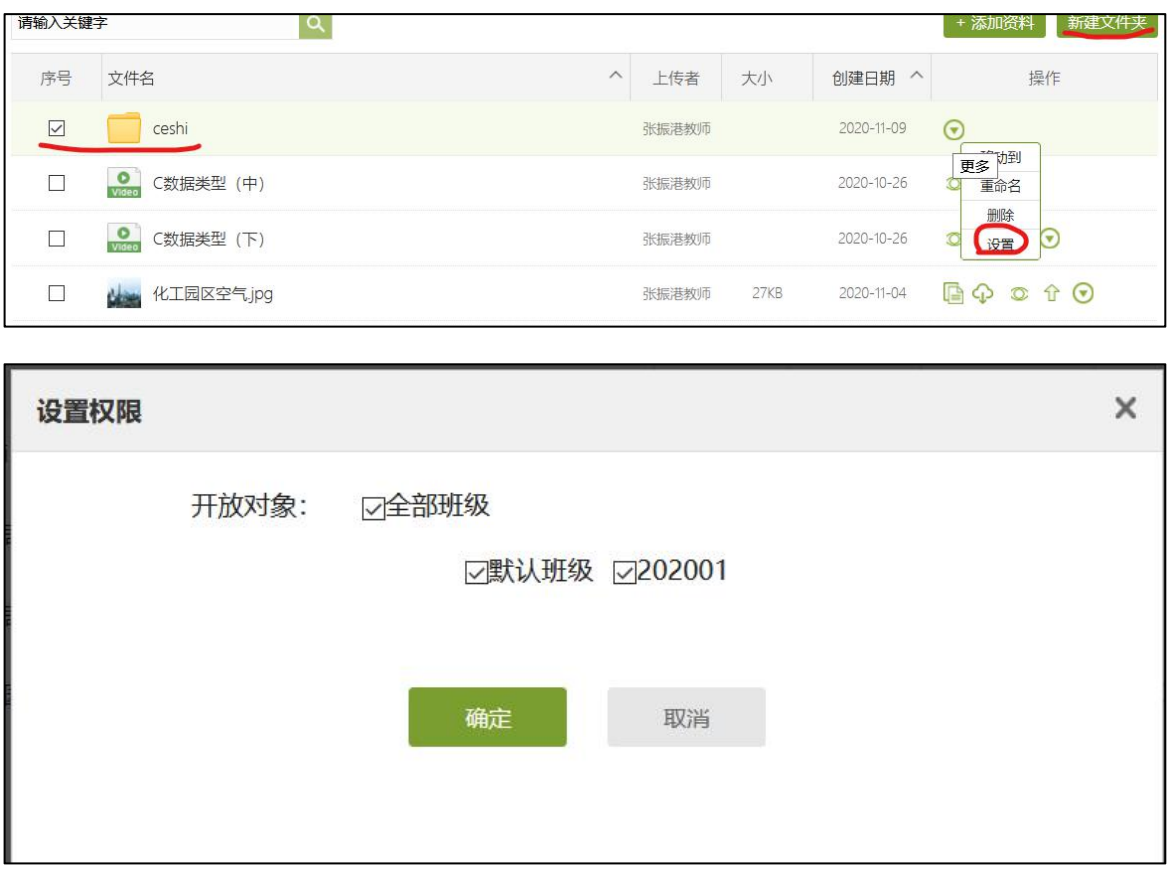

章节资料教师可设置是否允许下载

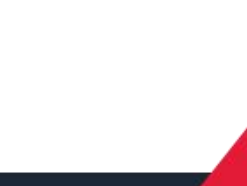

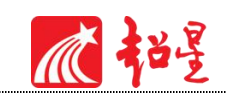

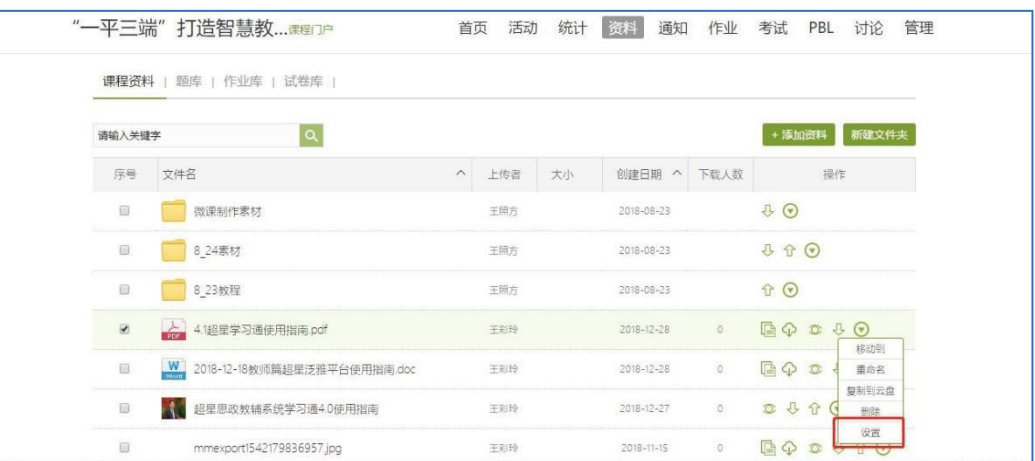

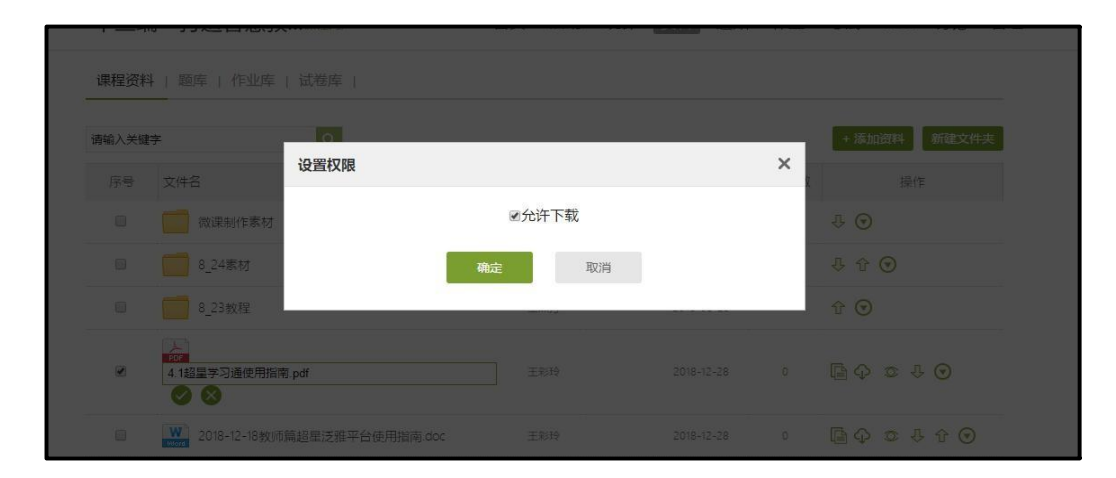

## <span id="page-13-0"></span>**3.2** 题库

点击题库,左上角为快捷筛选区域,而右上角为功能区域

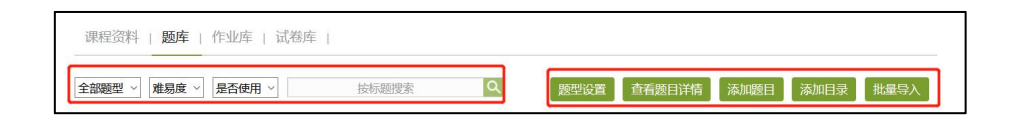

点击添加题目,根据要求填写试题相关信息即可。

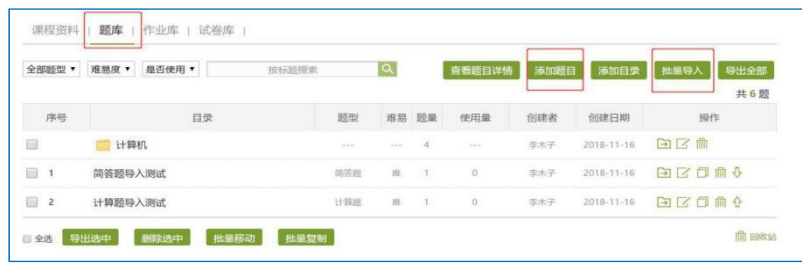

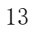

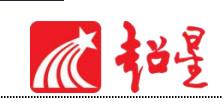

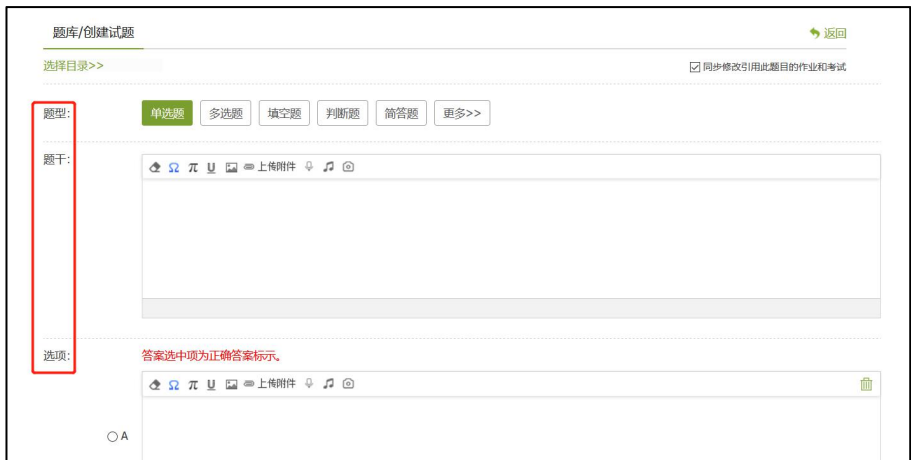

题库支持通过模板批量导入试题,点击批量导入,下载模版(EXCEL, WORD 二选一) 填 好后再上传;也可线上快速导入、智能导入,还可导出题目,如下图所示。

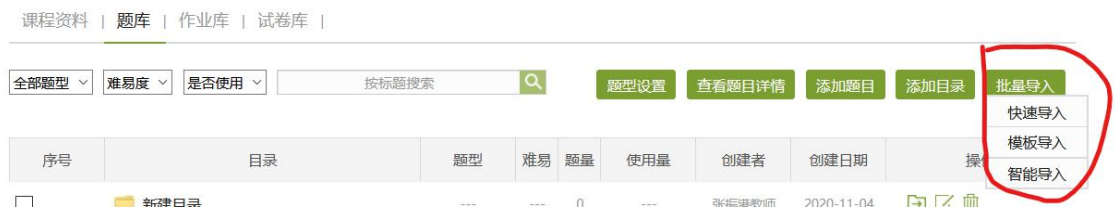

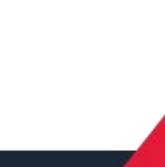

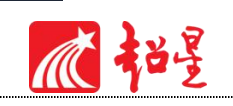

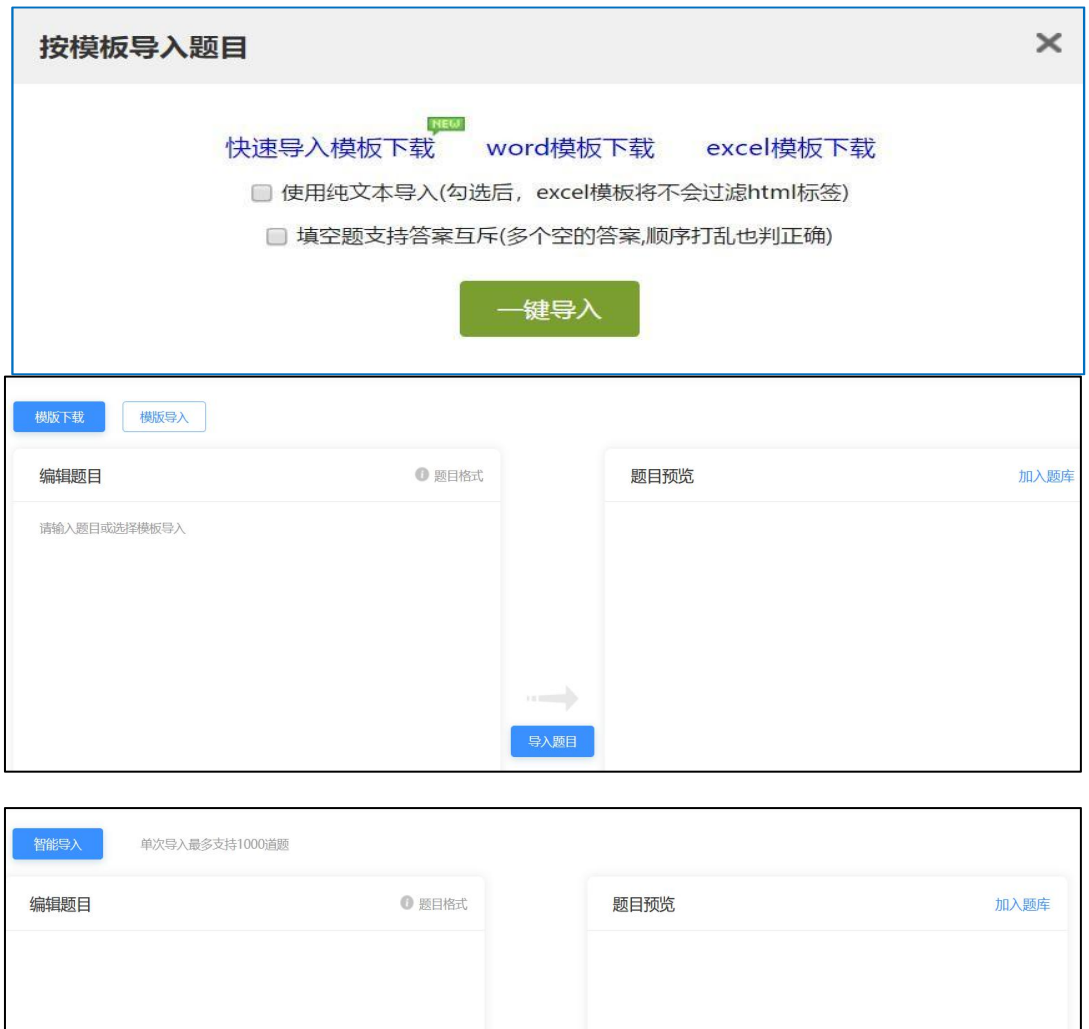

其中题型设置功能,支持教师自定义题型名称

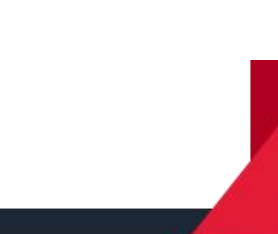

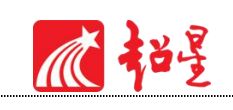

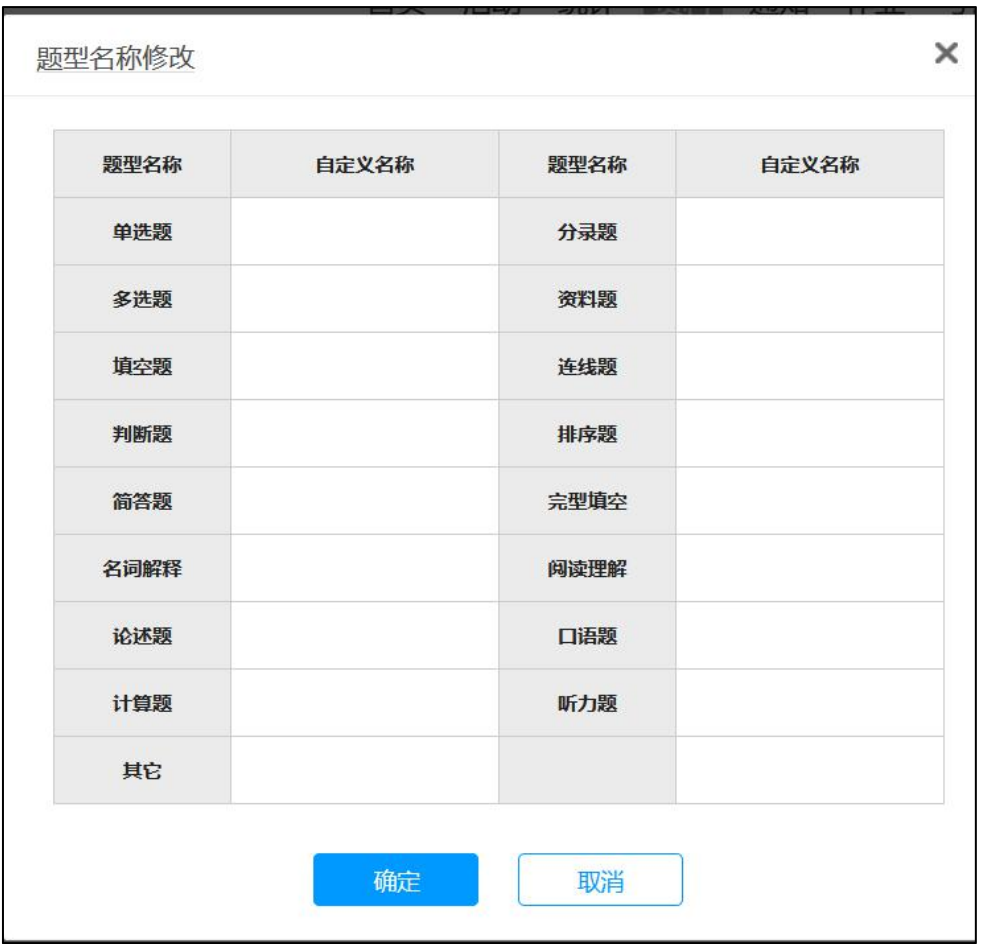

支持教师查看已建立完成的题目详情,同时可对题目进行位置移动、再编辑、复制、删除

等操作。

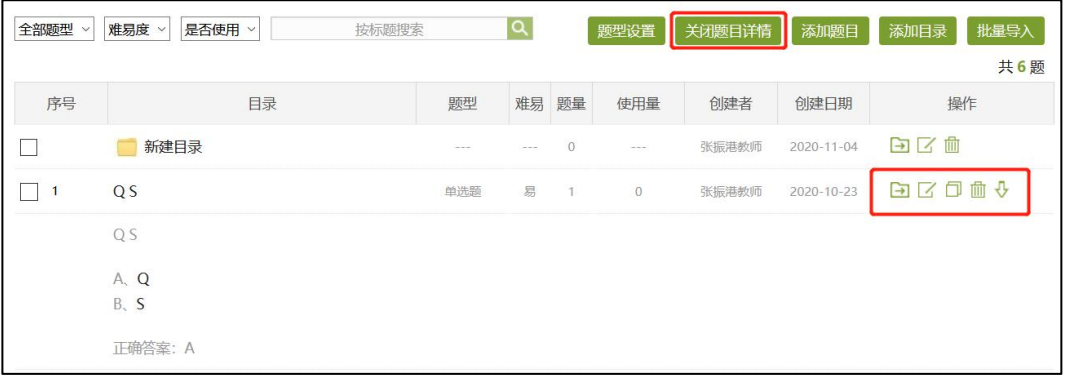

教师可通过添加目录(此处:目录=文件夹/目录=章节目录)对于题目进行分类整理。

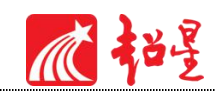

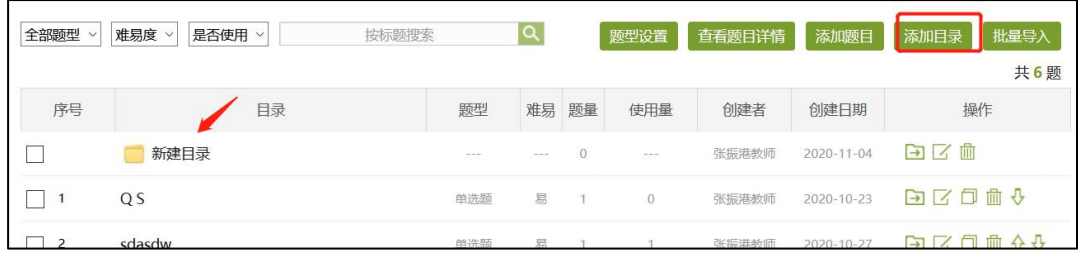

# <span id="page-17-0"></span>04 **课程章节建设**

进入课程首页,点击页面处"编辑"按钮,即可进行课程章节内容建设。

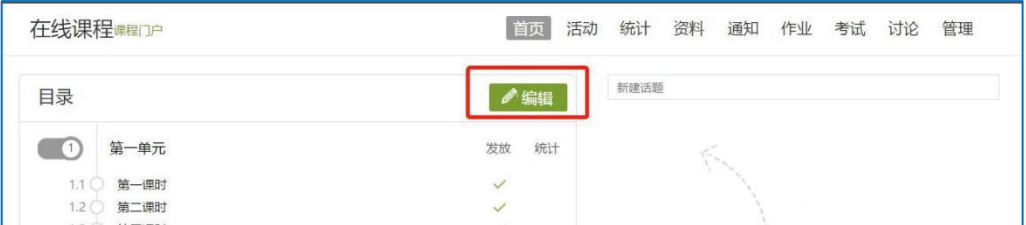

## <span id="page-17-1"></span>**4.1** 视频

#### <span id="page-17-2"></span>4.1.1 **视频上传**

在课程内容编辑器界面点击"视频"按钮(若找不到,可点击后方"更多",在下拉菜单 中点击"视频"按钮), 即可进行视频资源上传。

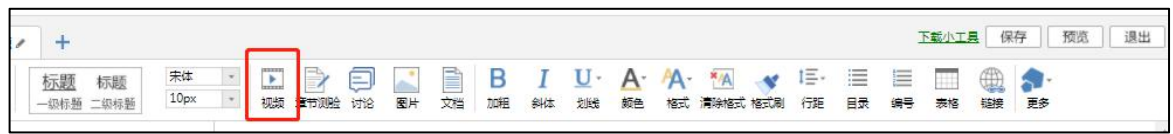

视频资源支持四种上传方式:本地上传、电脑同步云盘、资料库、超星视频。可供支持上 传的视频格式有: rmvb\3gp\mpg\mpeg\mov\wmv\avi\mkv\mp4\flv\vob\f4v。

#### **本地上传:**

本地上传支持 1000MB 以下的视频, 超过 1000MB 需要通过云盘客户端上传。

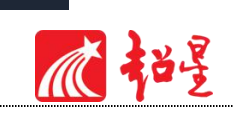

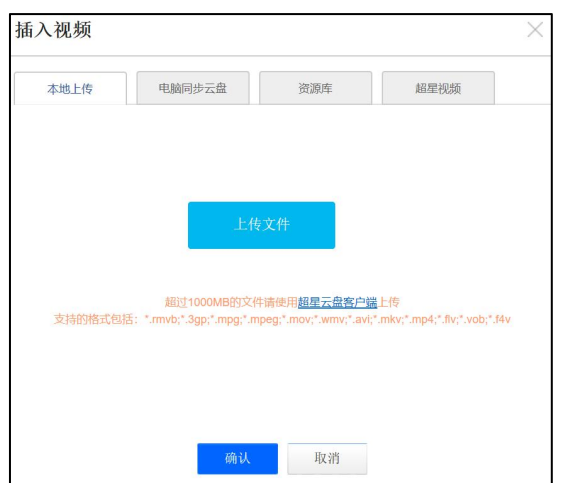

#### **电脑同步云盘:**

1 首先进入超星云盘界面(教学空间左侧应用中点击"云盘"),选择上传文件,即可 将本地资源存储云盘。(云盘中的资源随时可以调用)

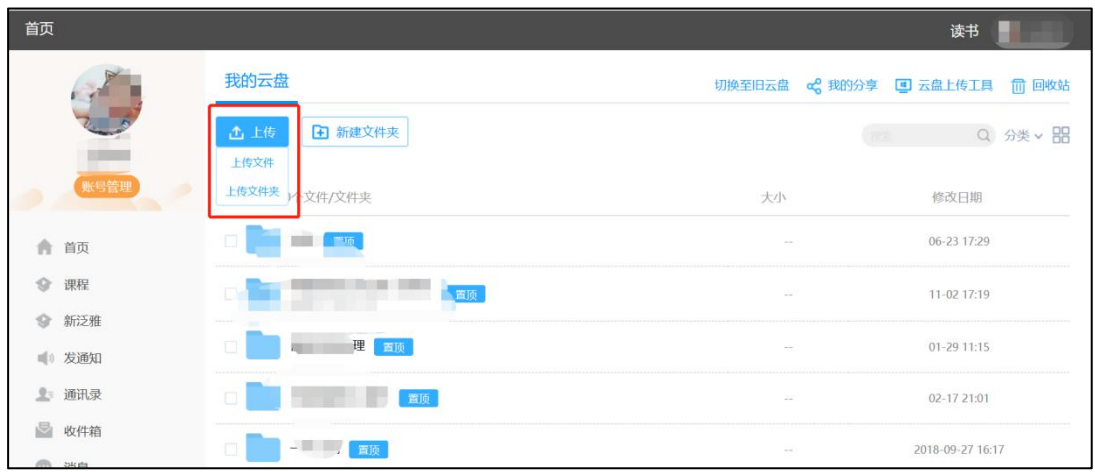

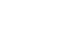

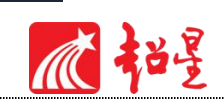

2 将文件上传至云盘之后,通过电脑同步云盘便可以上传大型视频了。

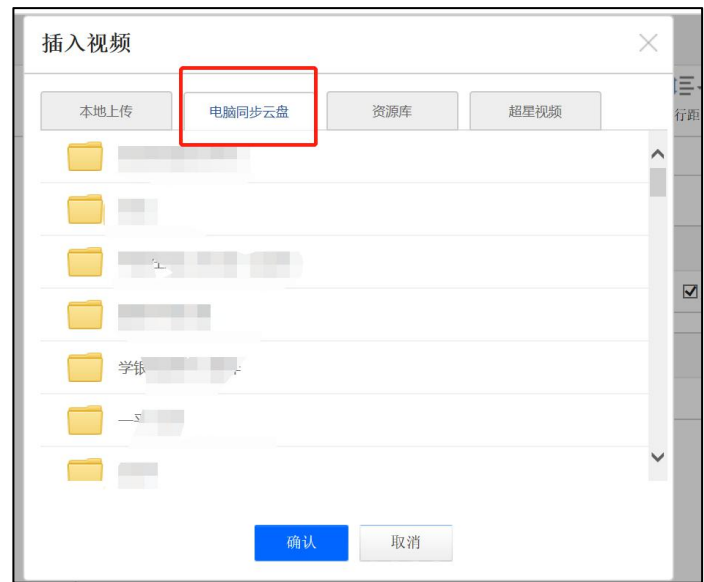

#### **资料库上传:**

该资料库与课程空间中"资料"栏目对应,教师可将教学资源先上传到资料栏目,再选择 资料库上传。

#### **超星视频:**

除本地教师自有视频资源,平台整合自有视频资源供教师添加至课程中丰富课程资源,点 击"超星视频", 通过检索框中检索视频关键词即可检索视频资源并预览添加。

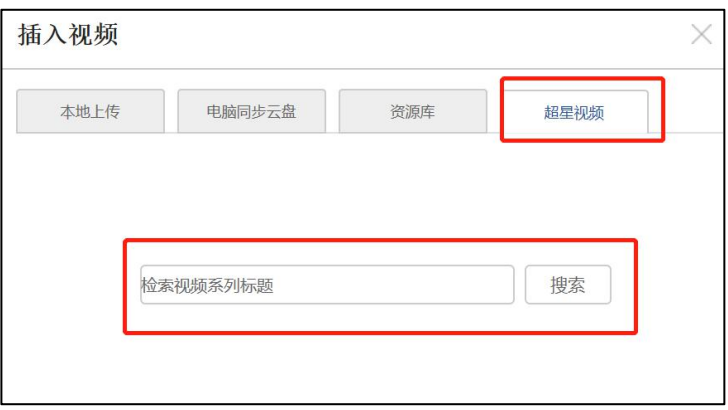

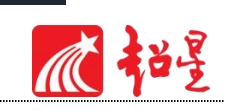

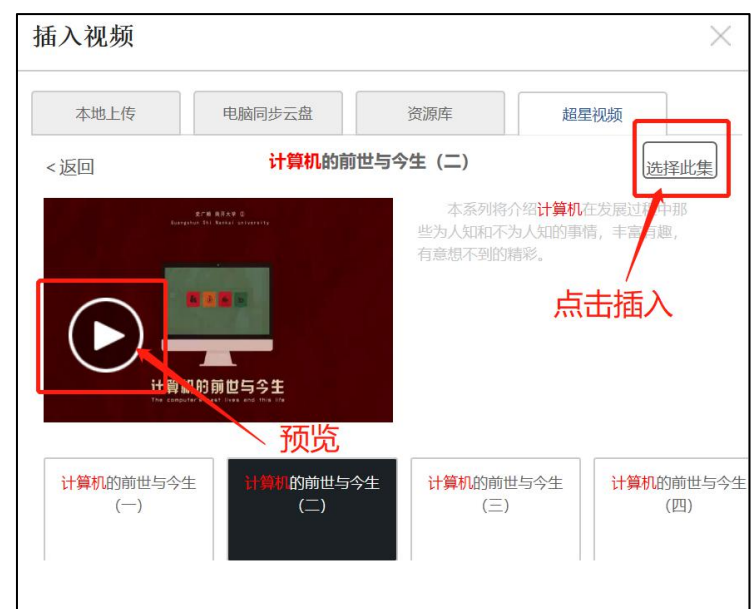

#### <span id="page-20-0"></span>4.1.2 **视频再编辑**

视频上传成功后,可以对上传的视频进行虚拟剪辑、插入对象等设置。平台支持设置视频 防拖拽、防窗口切换、倍速,功能全面,规范学生在线学习行为习惯。原位播放:即学生可以 在网页直接观看,无需下载。任务点:记录学生学习数据。

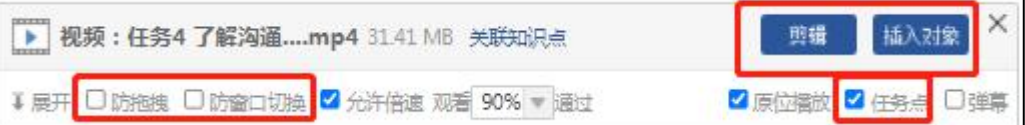

**防拖拽**: 勾选后, 学生在播放视频时不能进行拖拽进度条操作。

**防窗口切换**: 勾选后, 学生在播放时不能切换窗口, 否则视频暂停

**任务点**:勾选之后,该视频为一个任务点,任务点记录学生在线学习数据及进度,支持设 置观看视频90%/70%/50%通过。

**插入对象**:支持在视频的节点上插入教学所需的图片,PPT,测验,弹幕等内容,插入的 内容支持在时间轴上调整位置。

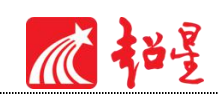

|                                                                                                    |                | 返回<br>保存                                                                                                    |
|----------------------------------------------------------------------------------------------------|----------------|----------------------------------------------------------------------------------------------------|
|                                                                                                    | 对象             | 字幕                                                                                                    |
|                                                                                                    | 13 插入图片        | 1 导入字幕                                                                                                    |
|                                                                                                    | ▶ 插入测验         |                                                                                                    |
|                                                                                                    | <b>D</b> 插入PPT |                                                                                                    |
|                                                                                                    |                |                                                                                                    |
| $\blacktriangleleft$<br>●日土<br>$\bullet$ 0:00 / 1:50                                                                                        |                |                                                                                                    |
| 00 ≑ 时 00 ≑ 分 00 ≑ 秒<br>⊙ 定位                                                                                                    |                |                                                                                                    |
| 00:00:11<br>00:01:28<br>00:00:00<br>00:00:22<br>00:00:33<br>00:00:44<br>00:00:55 00:01:06<br>00:01:17<br>00:01:39<br><b>Service Service</b> |                |                                                                                                    |
| ← 对象                                                                                                    |                |                                                                                                    |
|                                                                                                    |                | <b>A 20 34 25 34 35 36 37 38 39 30 31 32 33 4 34 35 36 37 38 39 30 31 32 33 4 34 35 36 37 38 39 30 31 32</b> |

**插入图片**: 插入成功后, 会在插入节点显示插入图片。

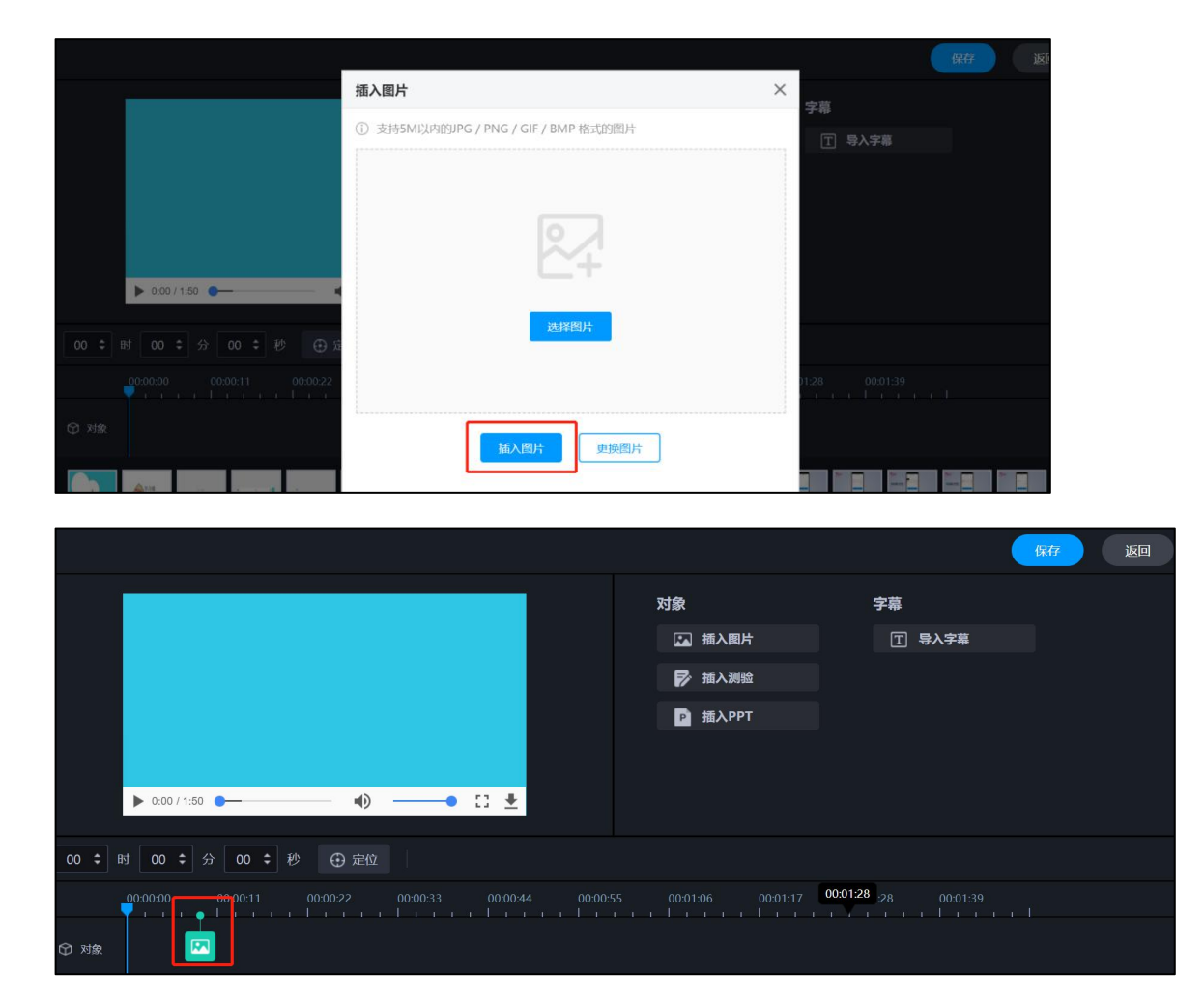

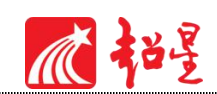

**插入PPT**:选择合适的 PPT 页面和插入的起始时间和终止时间,插入成功后,插入的 PPT 节点会显示在视频的时间轴上。

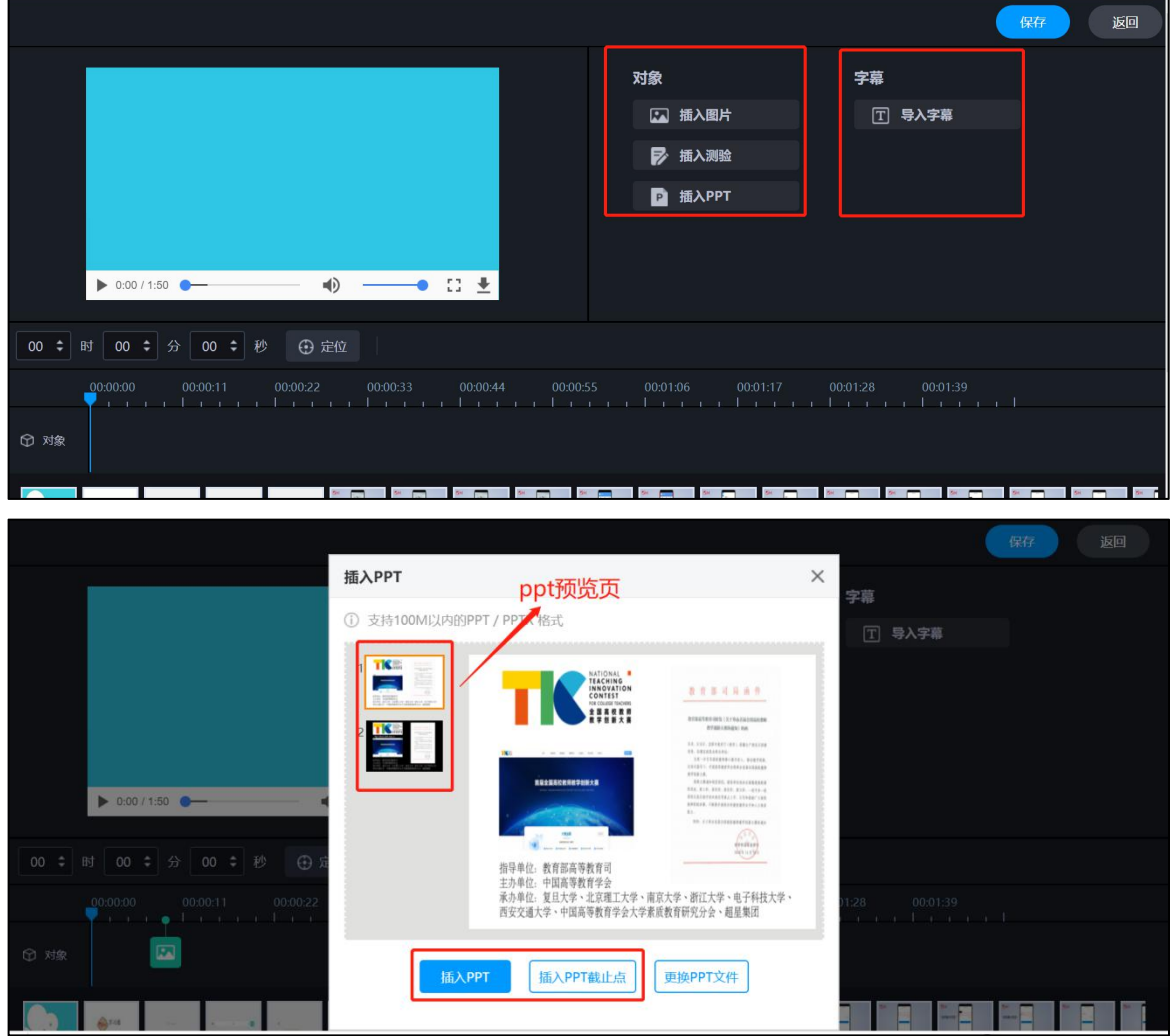

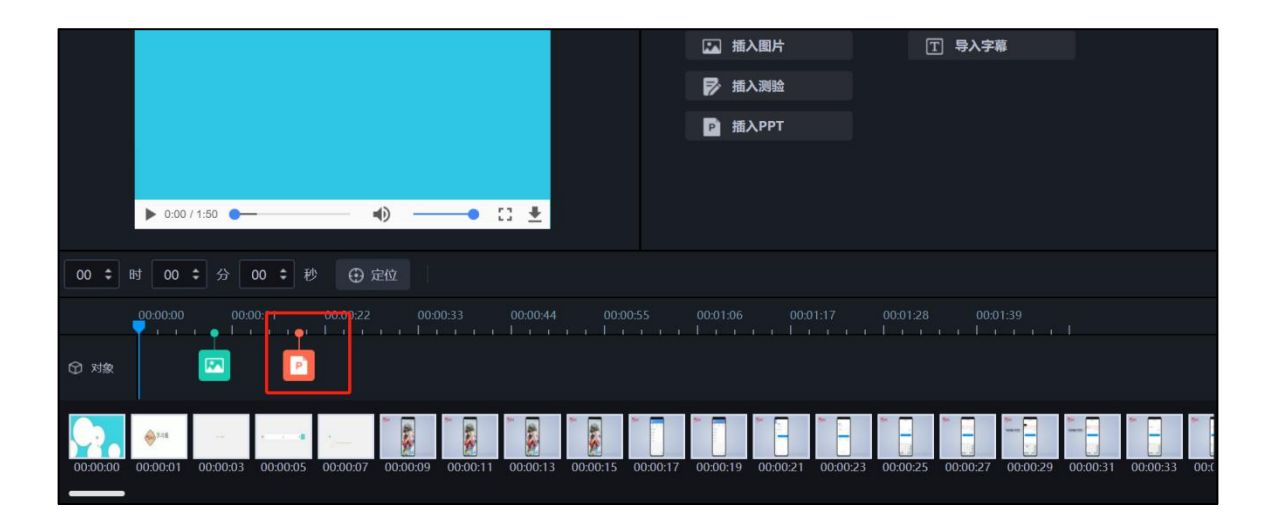

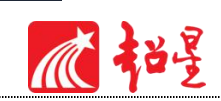

插入测验:填写相关的测验内容即可,测验题支持设置"首次答错强制回看视频",回看 时间教师可以设置。

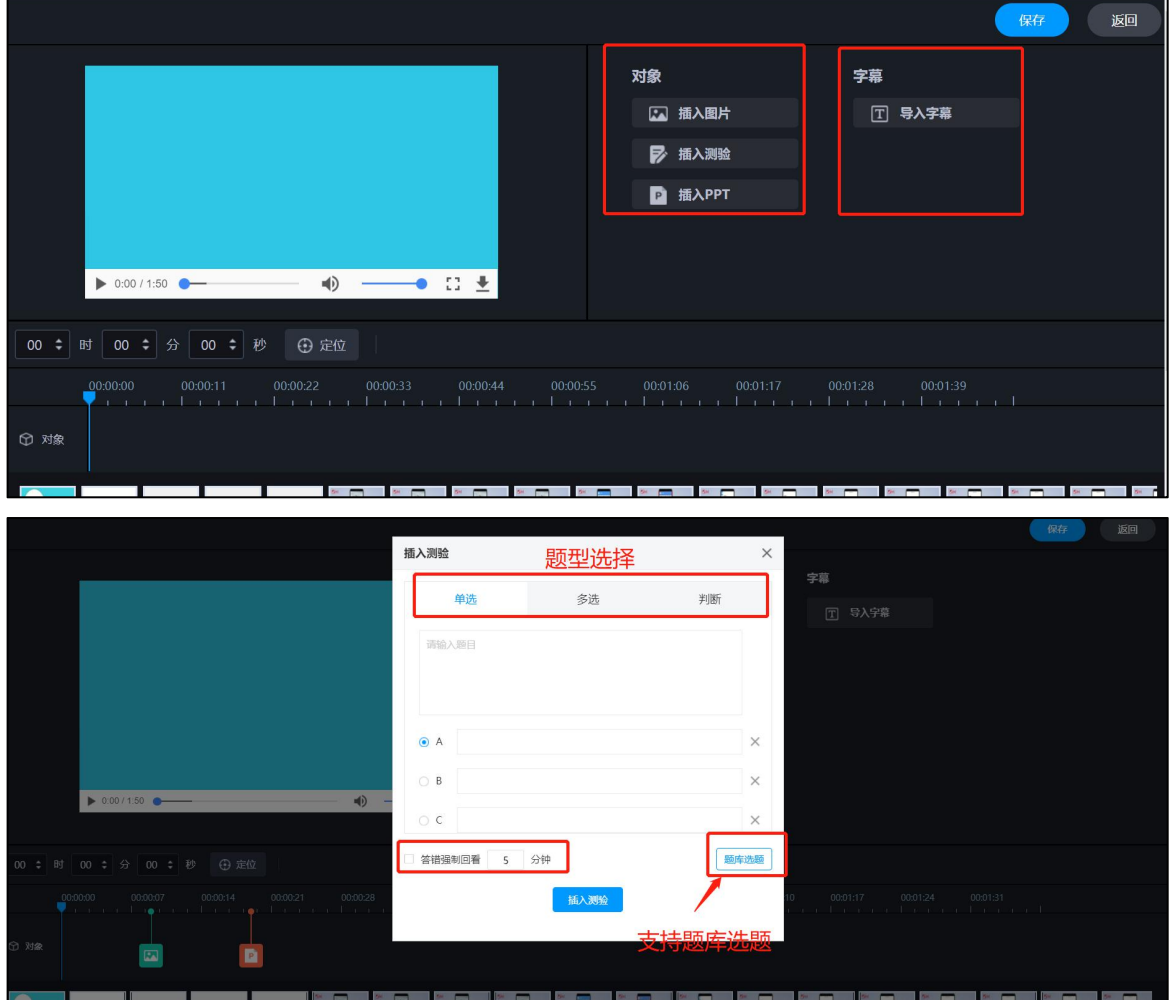

号入字幕: 若插入的视频没有字幕, 支持在线为视频导入字幕。

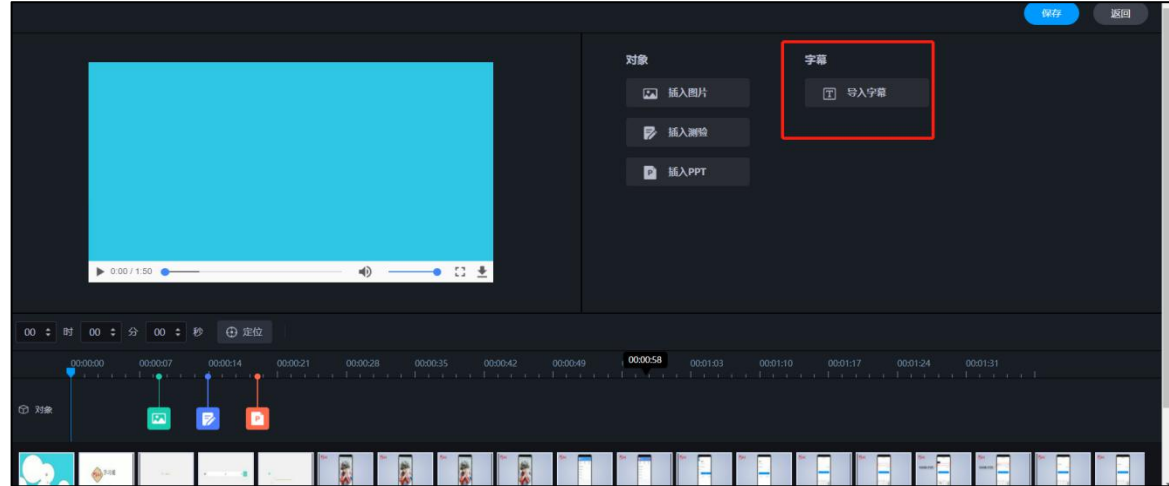

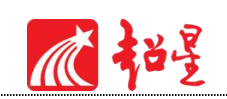

#### 对视频编辑完成后保存,可以进行在线预览,点击展开,播放预览即可。

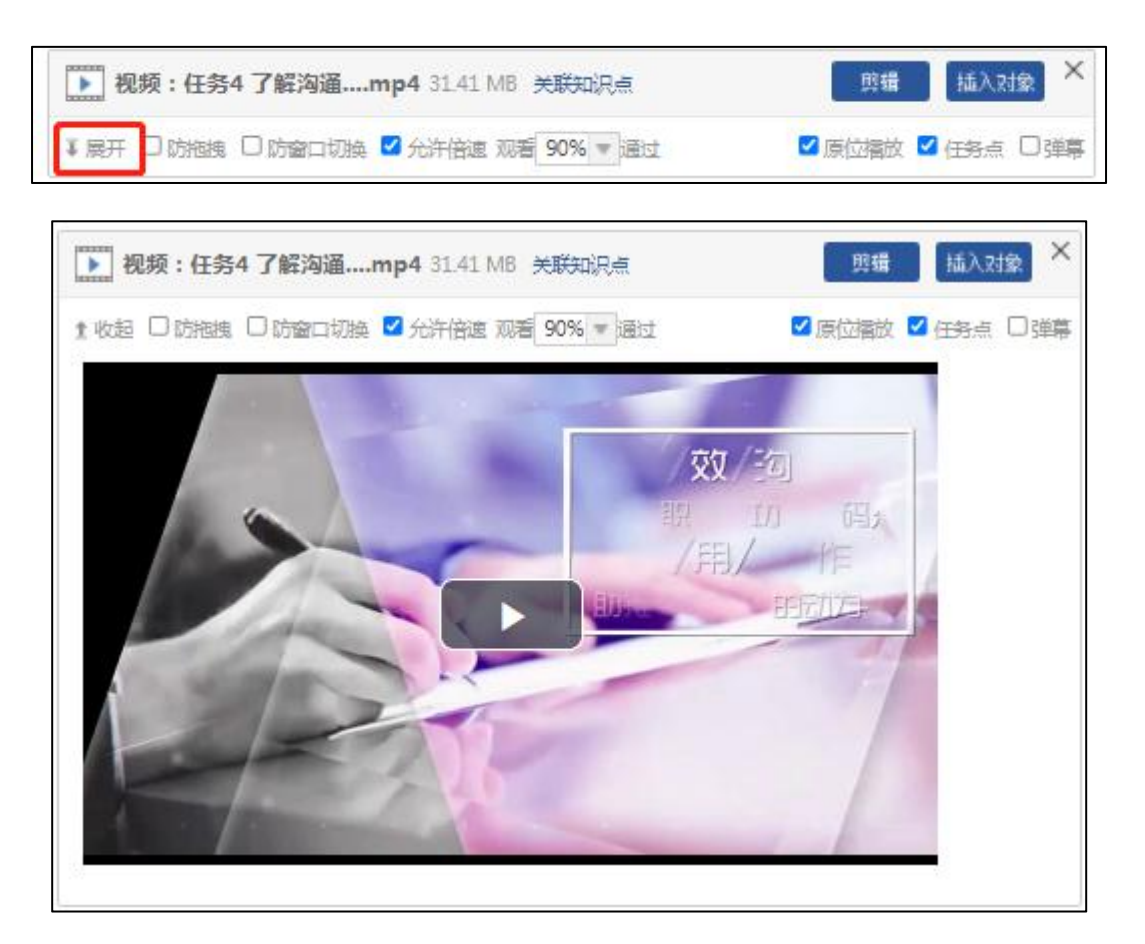

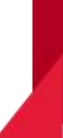

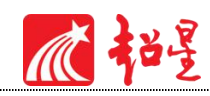

## <span id="page-25-0"></span>**4.2** 章节测验

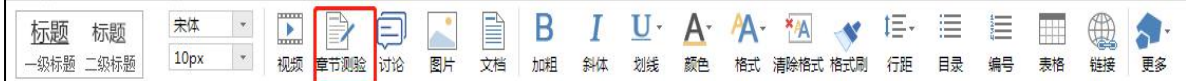

章节测验有两种方式设置,新建测验或者从作业库中选择,章节内部插入测验题之后,单 击"编辑"按钮对测验内容进行设置,可以插入单选、多选、填空、判断等多种题型,教师可 以根据课程需要建设。

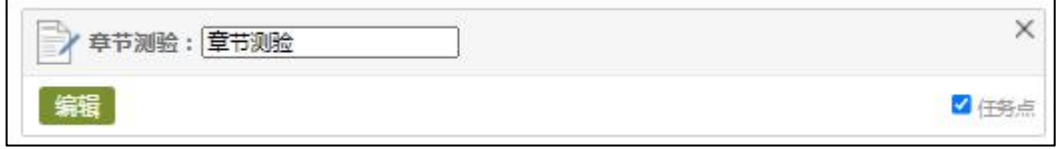

"高级设置"页面可以进行多种设置,例如,允许学生查看答案,允许学生查看分数等。

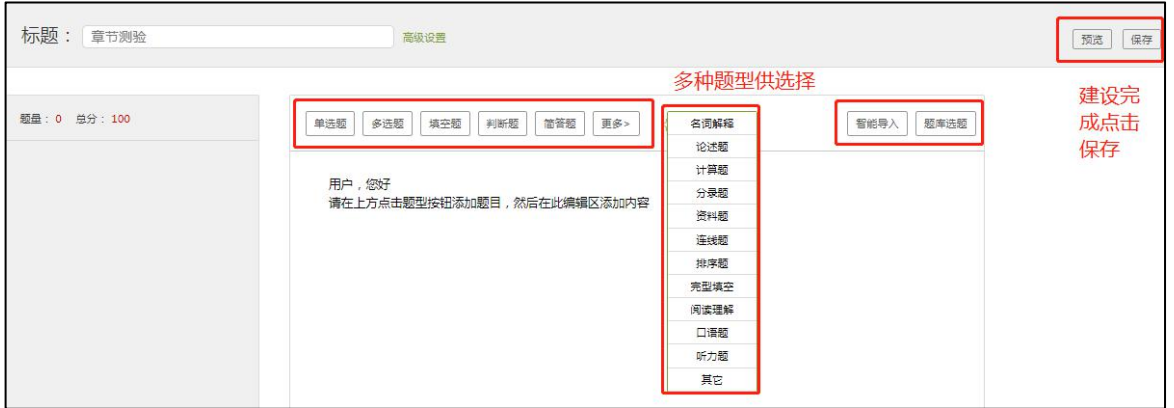

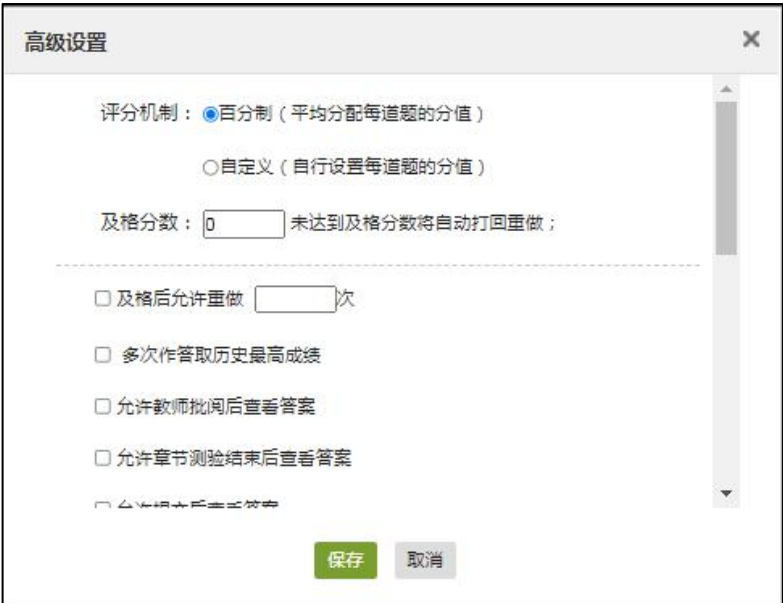

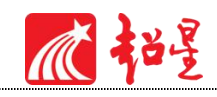

## <span id="page-26-0"></span>**4.3** 图片

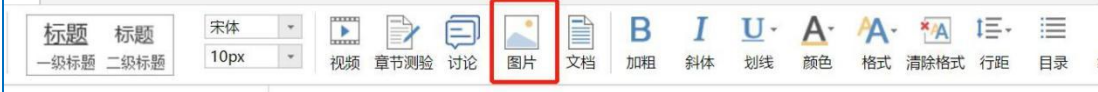

选择图片,有四种添加方式"本地上传"、"远程图片"、"电脑同步云盘"以及"资源 库",具体上传方式参考视频上传指南。

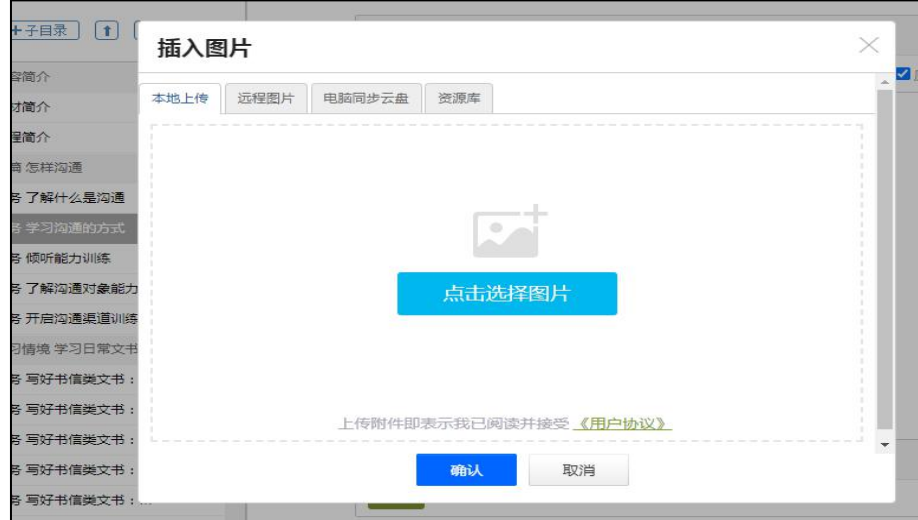

"本地上传": 选择"点击选择图片",然后选择路径找到需要添加的图片, 选择"继续 添加"或"开始上传"之后点击"确认"。

"远程图片":区别于本地上传的是需要我们添加图片的地址,其它同于"本地上传"。

"电脑同步云盘":点击"电脑同步云盘"之后选择云盘中的素材,云盘中的图片素材可 以直接上传到课程章节中。

"资源库":点击资料库上传,选择的图片为课程资料中的相关图片,如下图。老师可在 章节建设之前将所需图片上传至资料库中。

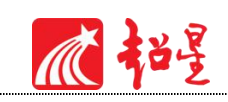

## <span id="page-27-0"></span>**4.4** 文档

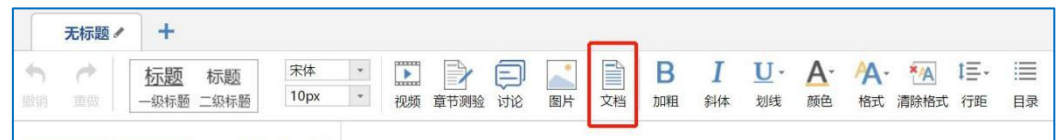

文档可以通过本地、电脑云盘以及课程资源库三种方式上传,目前文档支持的类型包括:

ppt、word、pdf、excel 等,支持原位播放。

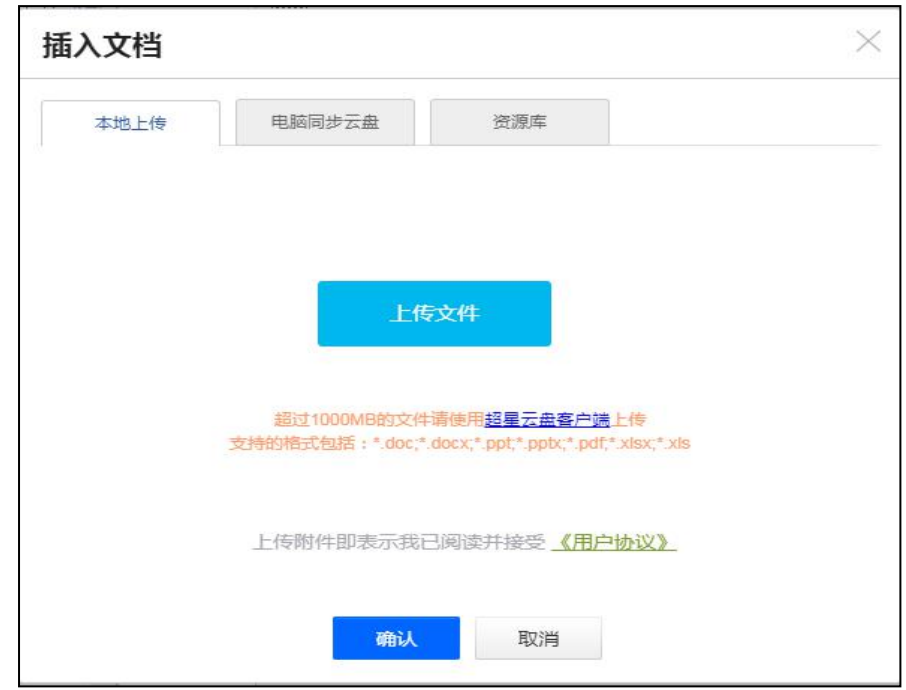

文档上传包括三种方式,本地上传、电脑同步云盘和资料图,上传方式与视频、图片相同。

心招

# <span id="page-28-0"></span>**4.5** 图书及图书内页

教师可以根据课程需要搜索相关图书及图书内页进行添加,泛雅平台为教师提供了丰富的

图书资源。

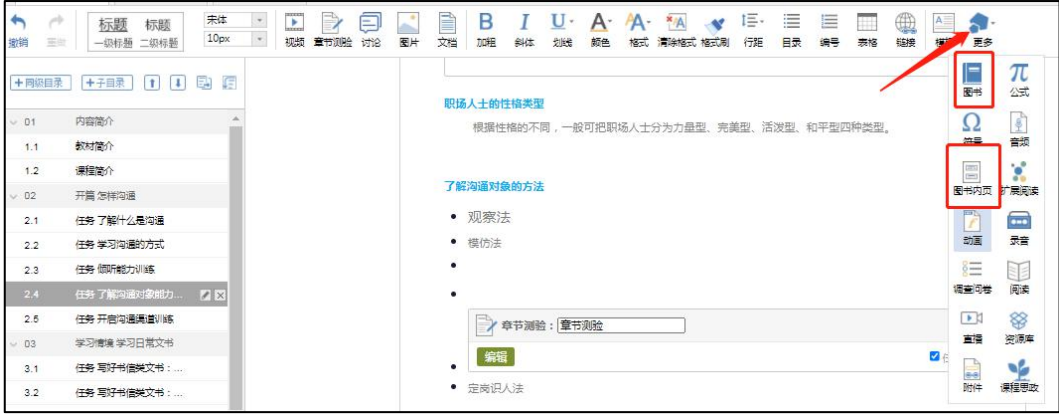

教师可以选择在章节中插入超星图书内容,添加后可以设置任务点、原位播放、页码范围、

翻书时间。

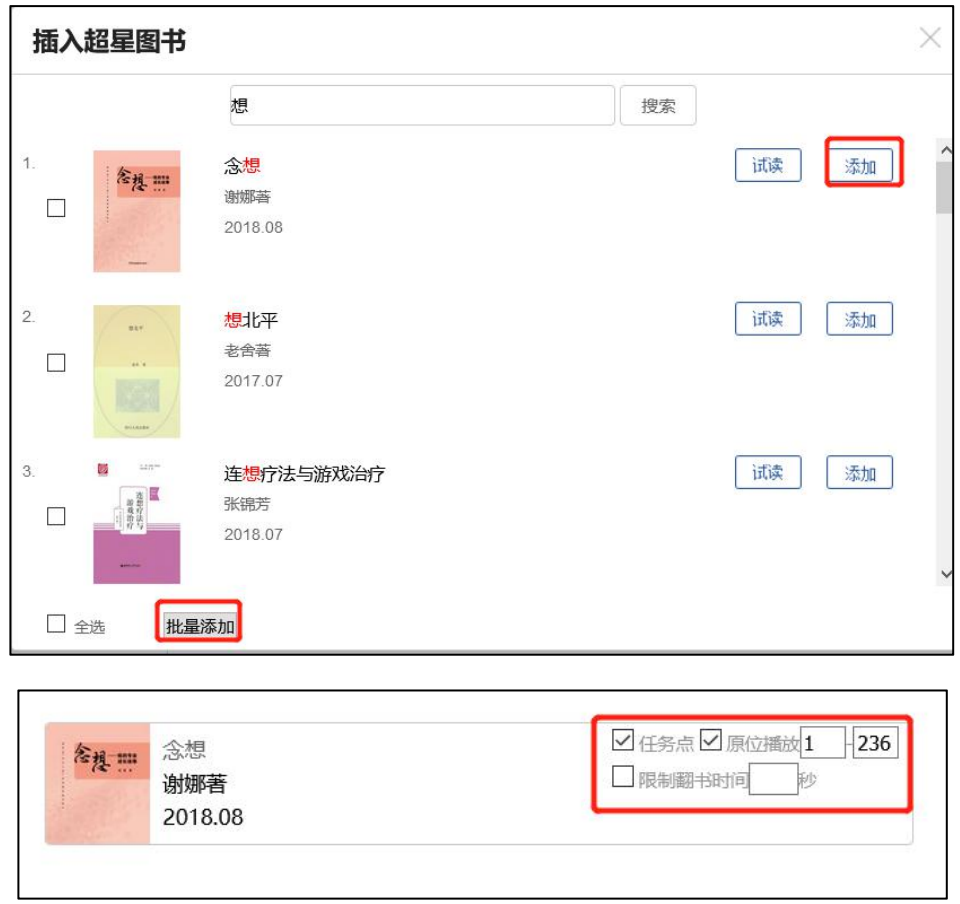

教师也可以选择将图书内某页含有意向关键字的内容插入到课件中,如下图所示。

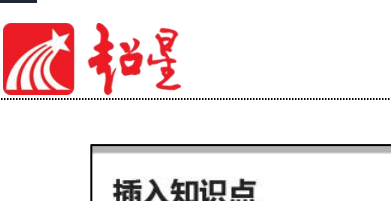

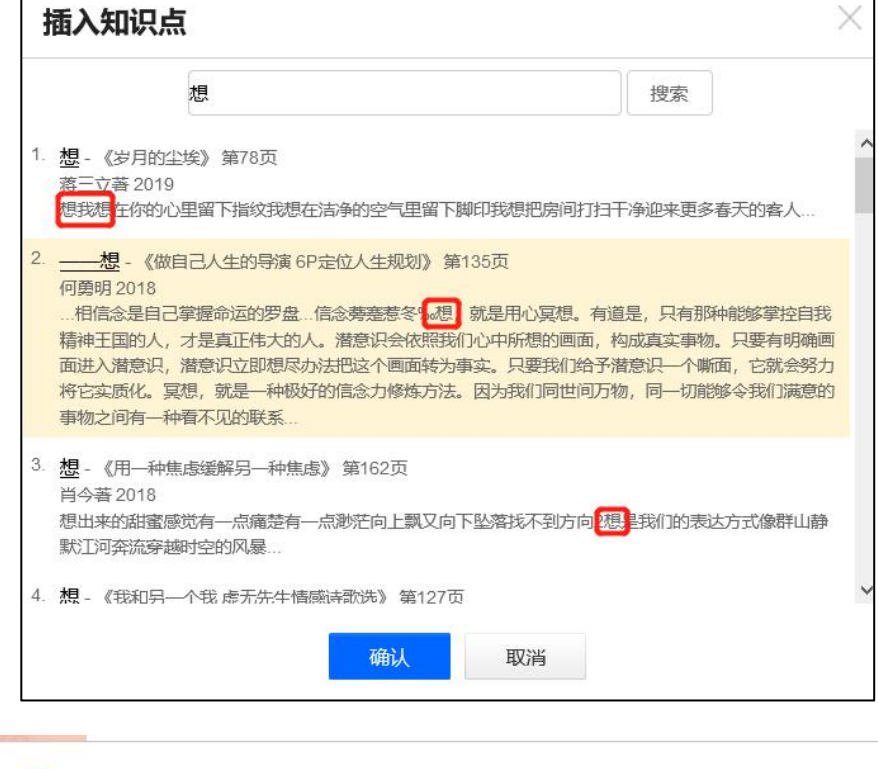

## <span id="page-29-0"></span>**4.6** 链接

相

链接可以是对内容的一个补充,通过链接可以连接到延伸阅读的关键词、名词等,如果想 解释一个词语,或延伸到其他教学资源,可以使用链接的方式。当要选择使用链接的时候,选 择工具栏中内链就会弹出如下图所示的对话框。可根据教师的需要选择添加文本或教学资源, 并设置学生在学习时是否会在新窗口打开链接以及鼠标划过是否提示。

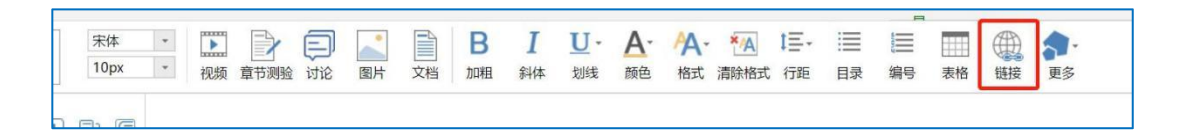

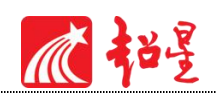

## <span id="page-30-0"></span>**4.7** 其他

(1)模板:教师可以选用平台提供的内容区域模板,只需对应区域更改内容即可。

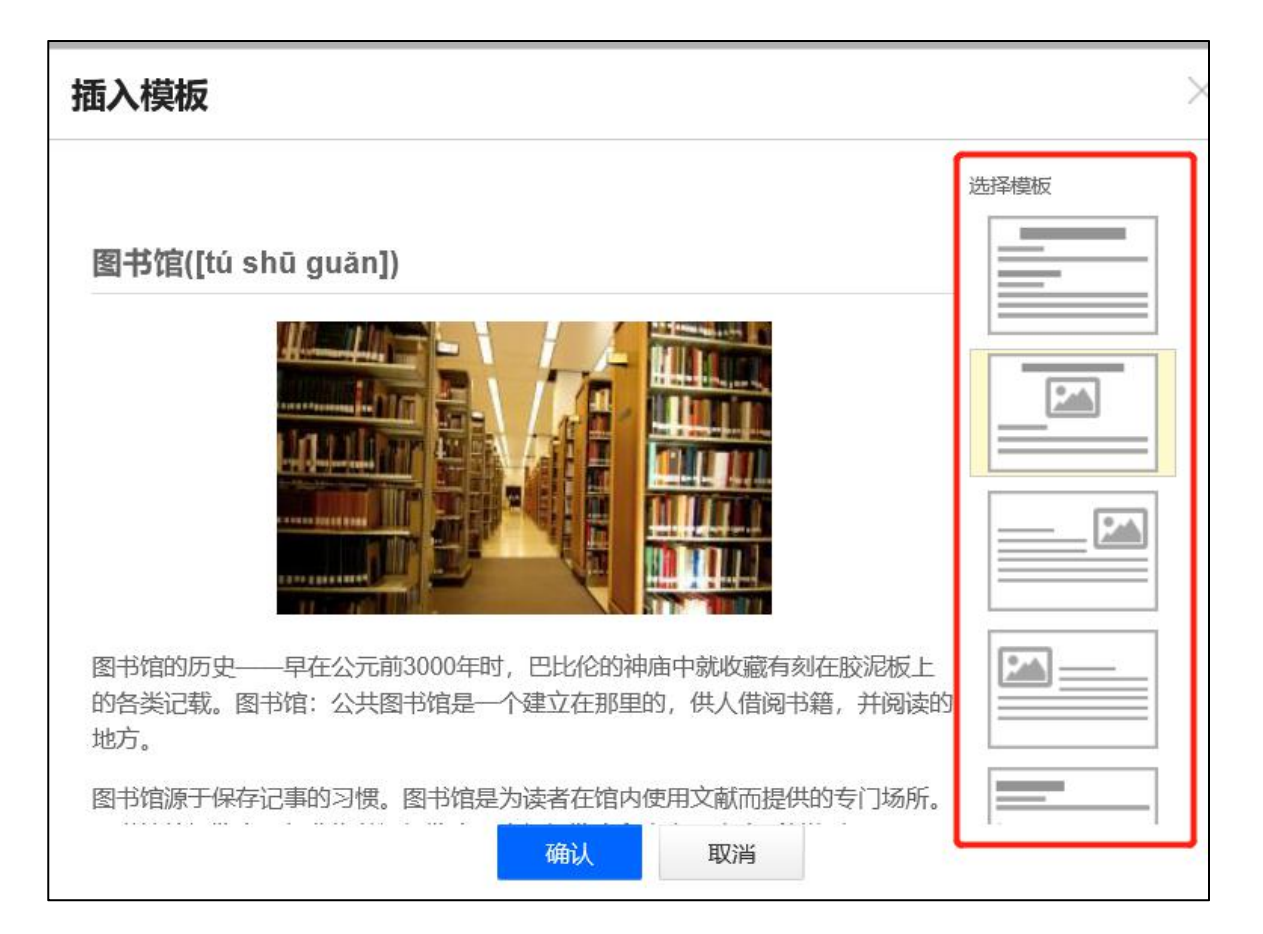

(2)公式与符号:平台提供数学公式与特殊符号快捷工具,如下图所示。

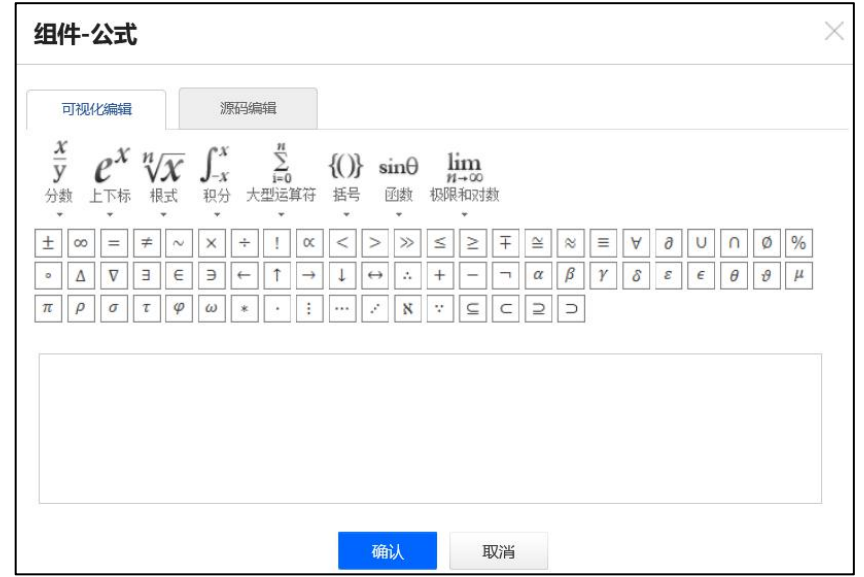

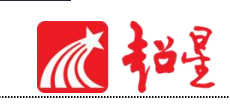

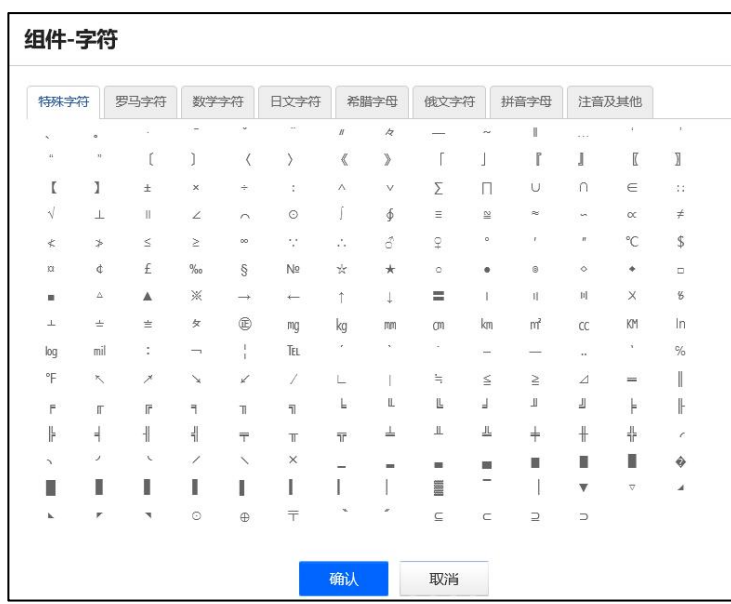

(3)扩展阅读:点击"更多",选择扩展阅读,教师可以根据授课的相关知识点插入与

此有关的知识扩展图,方便学生进行扩展阅读。

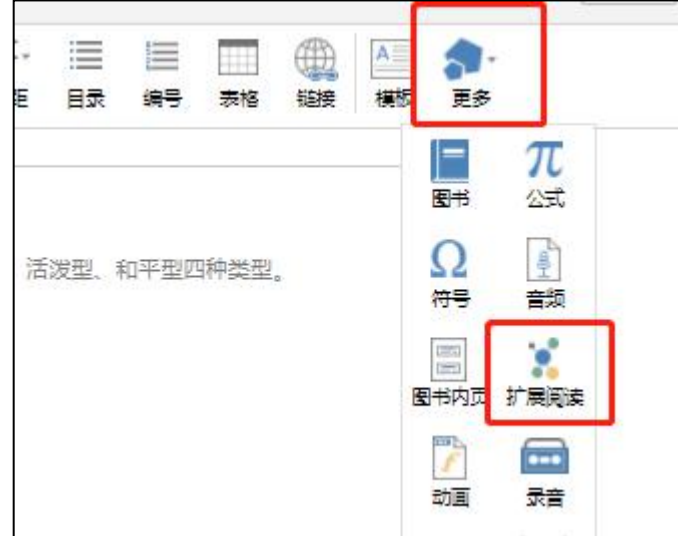

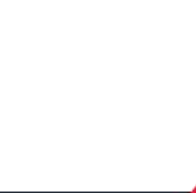

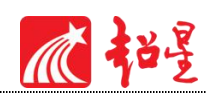

# <span id="page-32-0"></span>05 **课程管理**

# <span id="page-32-1"></span>**5.1** 课程发放设置

老师可以根据教学需要选择发放课程的模式,在课程首页,点击框选的按钮。

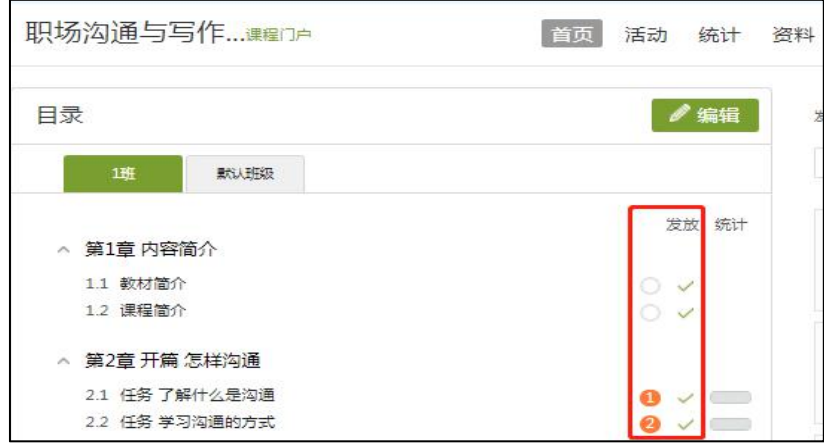

在弹出页面选择课程的发放模式:

- 1) 公开:课程将直接发放给学生进行学习。
- 2) 定时发放。:课程将在教师设定的时间发放给学生进行学习。
- 3) 闯关模式发放:只有在学生完成上一部分课程中的所有任务点之后,后续课程才会发放 给学生进行学习。
- 4) 暂不发放:课程正在建设,尚不完善时期,教师可以选择暂时不对学生开放。
- 5) 范围:对本章生效、对全部班级生效

1)

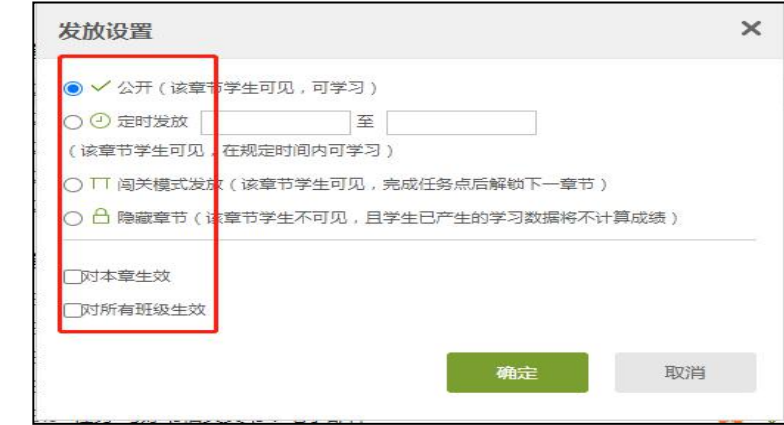

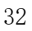

心招

## <span id="page-33-0"></span>**5.2** 班级管理

## <span id="page-33-1"></span>5.2.1 班级设置

点击右上角功能导航菜单的"管理"选项,进入管理界面,在左侧的导航栏内选择"班级 管理",出现已建立班级下拉框,点击某一具体班级即可进入该班级管理界面。

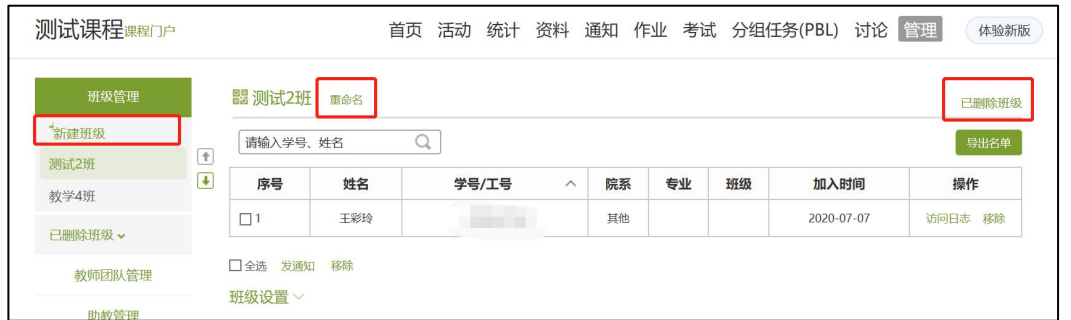

如上图,点击"新建班级"可创建班级,点击"重命名"可修改班级名称,点击"已删除 班级"可查看及恢复删除班级。

班级设置:

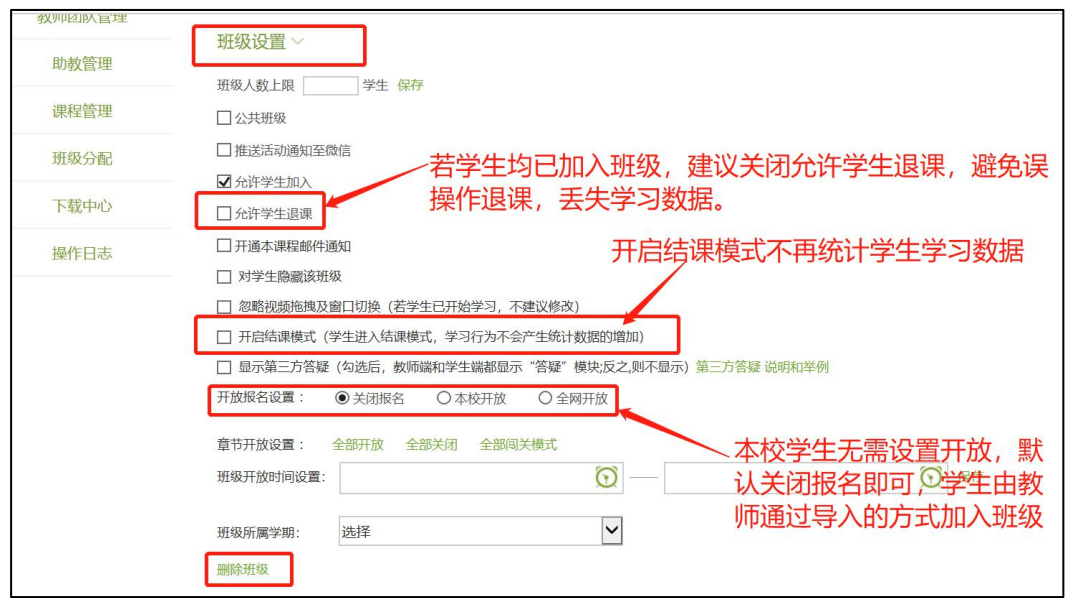

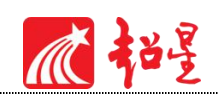

## <span id="page-34-0"></span>5.2.2 学生信息管理

点击右上角"添加学生"可向班级内添加学生,添加分四种方式:

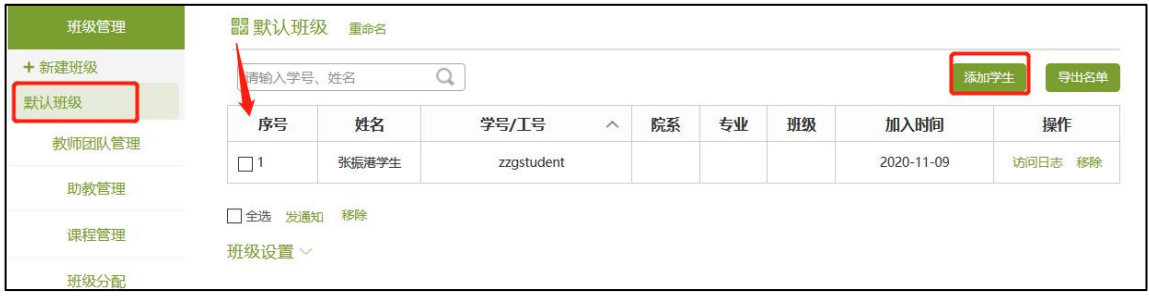

(1)手动添加:适用快速添加个别学生。

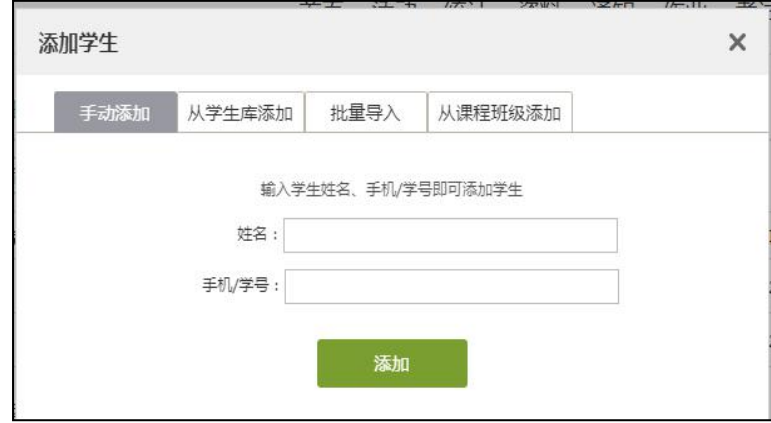

(2)从学生库添加:可根据院系、专业、班级进行快捷筛选并添加。(若此项检索不到 对应班级学生,首先确认是否是用的单位账号及单位平台登录的,其次可咨询学校教务处是否 已做学生库完善。)

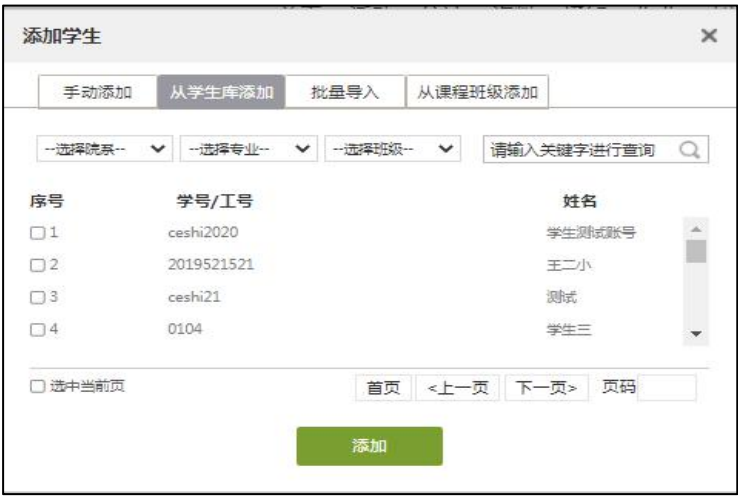

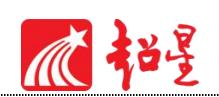

(3)批量导入,下载模板按照模板格式将对应内容编辑好,导入即可,导入时请注意若

导入提示"账号不允许注册"字样则为学生库不完善,请咨询学校教务处做学生库补充。

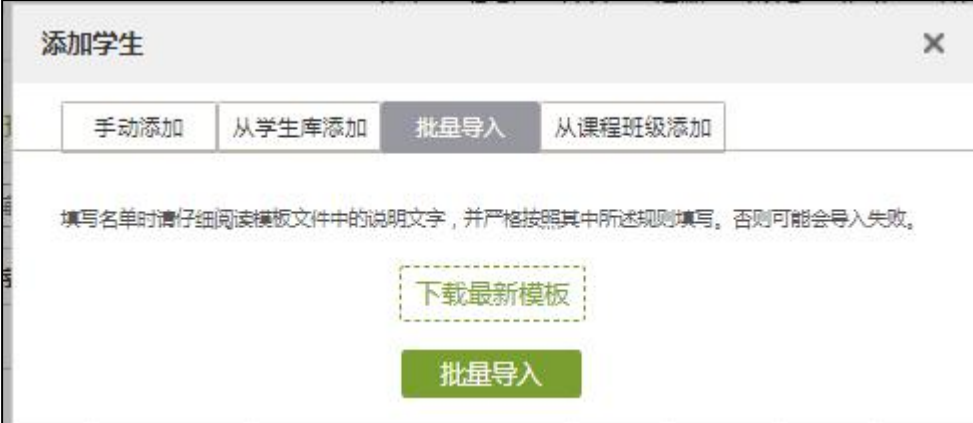

(4)从课程班级添加,教师可从已开课的班级中进行添加。

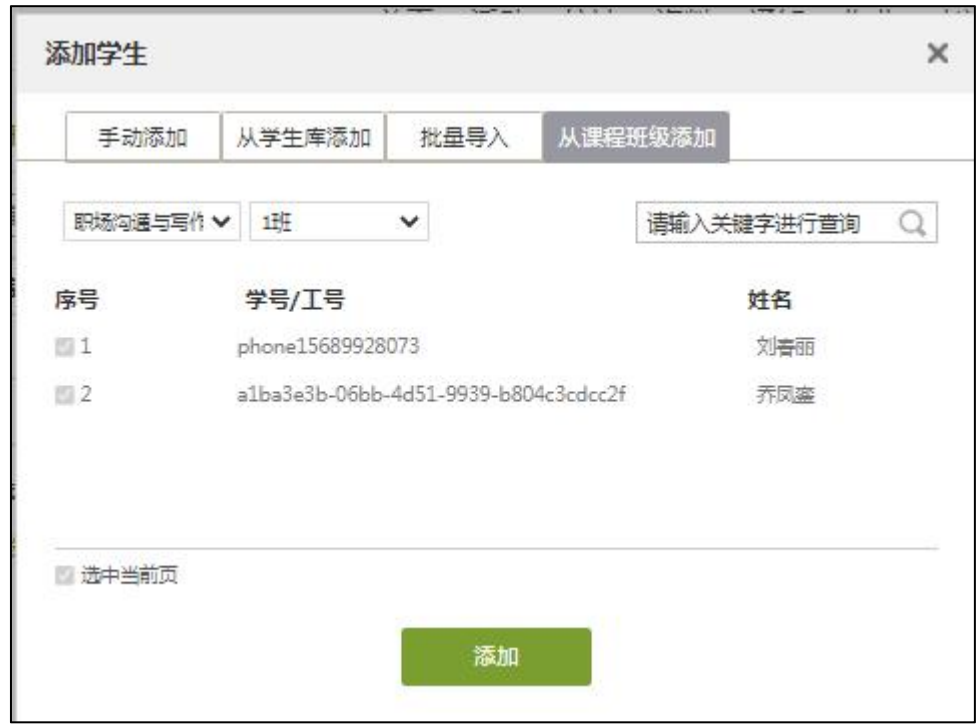

删除学生:如错误添加学生,可点击学生右侧"移除"按钮可直接删除。

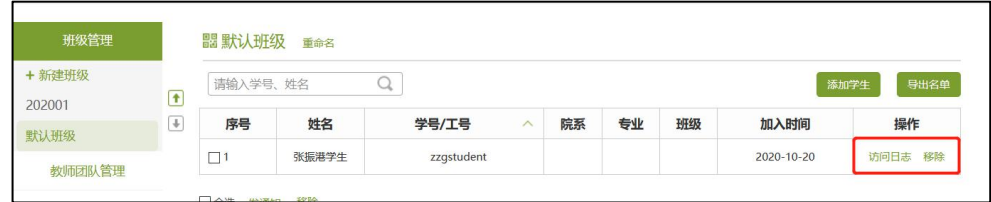

顺艳星

# <span id="page-36-0"></span>**5.3** 教师团队管理

点击左侧功能栏中教师团队管理,可对当前班级所分配教师进行增删操作,当前添加教师 支持三种方式:手动添加、从教师库添加以及批量导入,如下图所示。

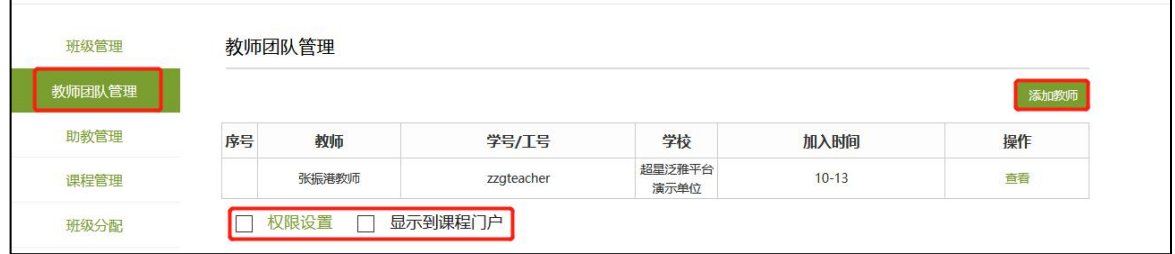

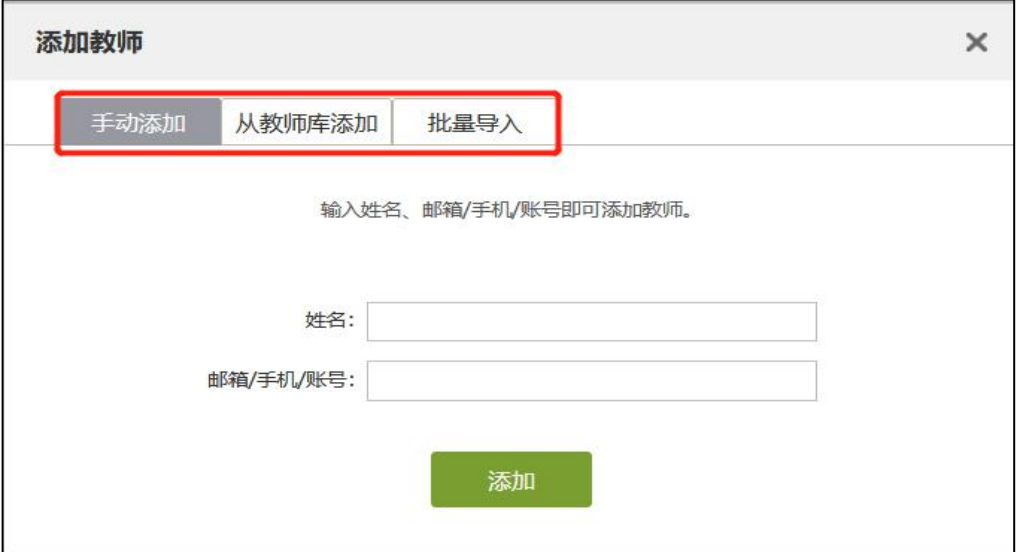

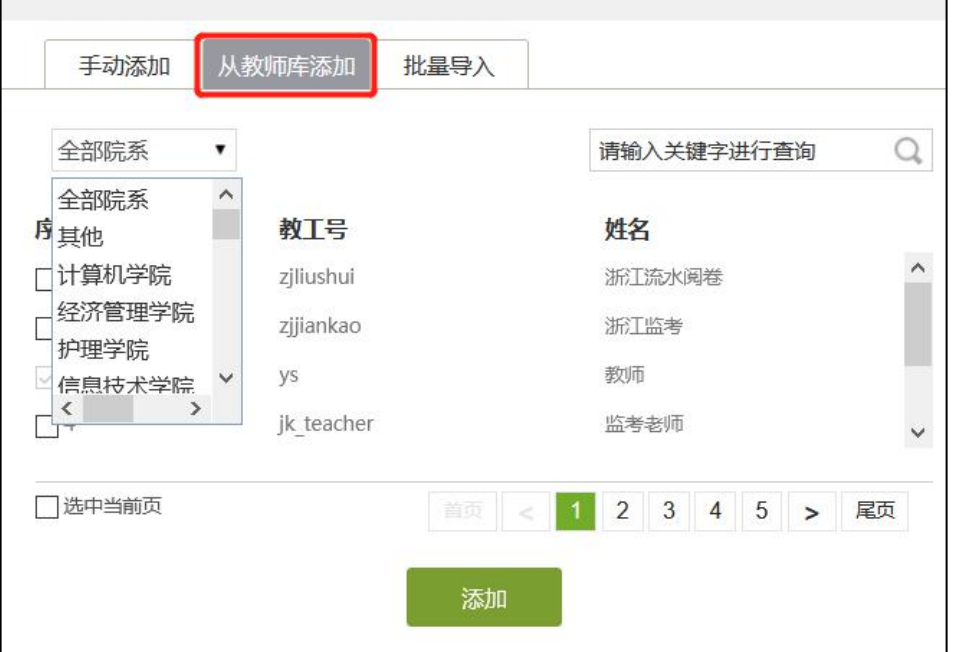

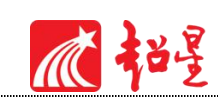

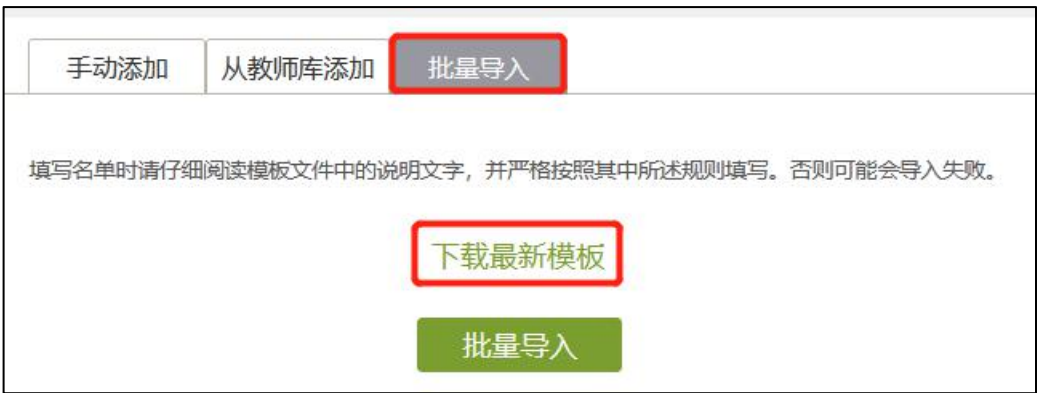

同时可对具体教师进行权限设置,点击对应教师右侧查看按钮可查看当前教师权限,如下 图所示:

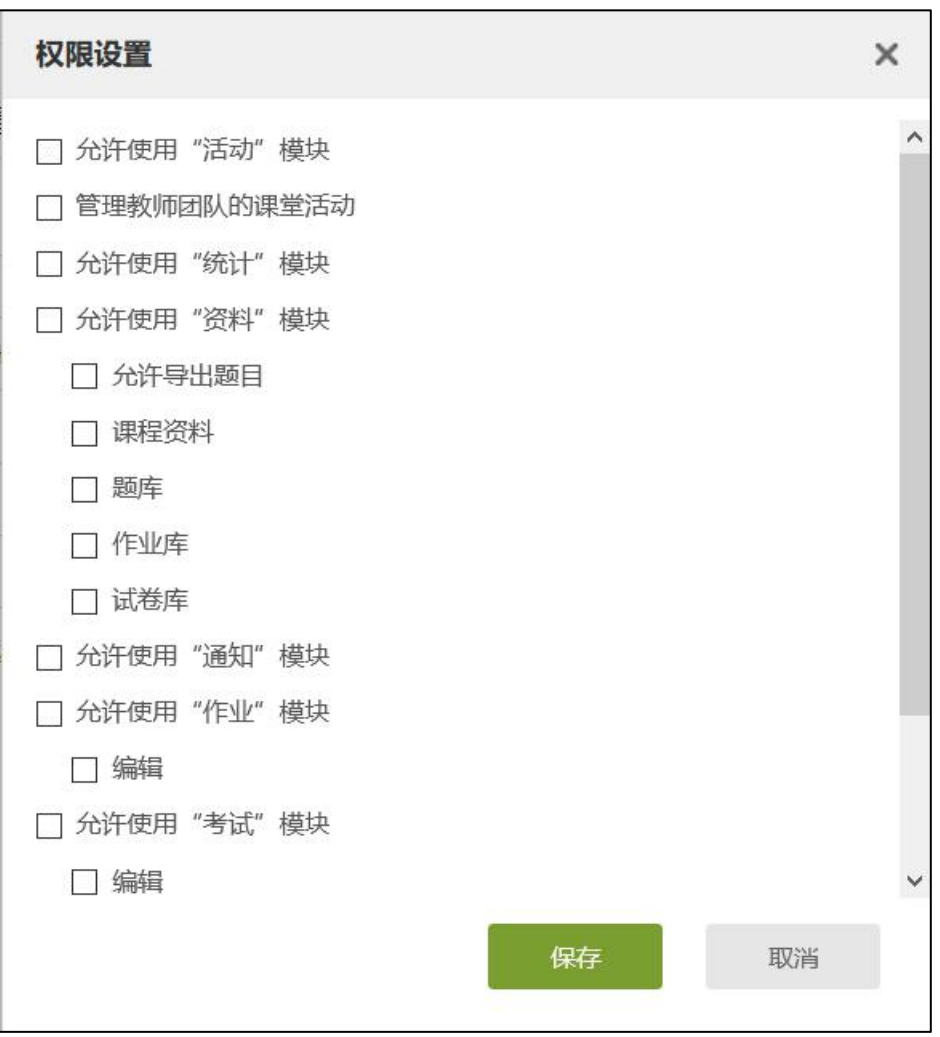

## <span id="page-37-0"></span>5.3.1 助教管理

平台支持教师对于助教队伍建设,对于助教人员的操作同教师管理,这里值得注意的是, 助教可以教师也可以是学生,如下图所示。

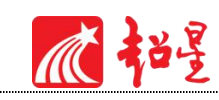

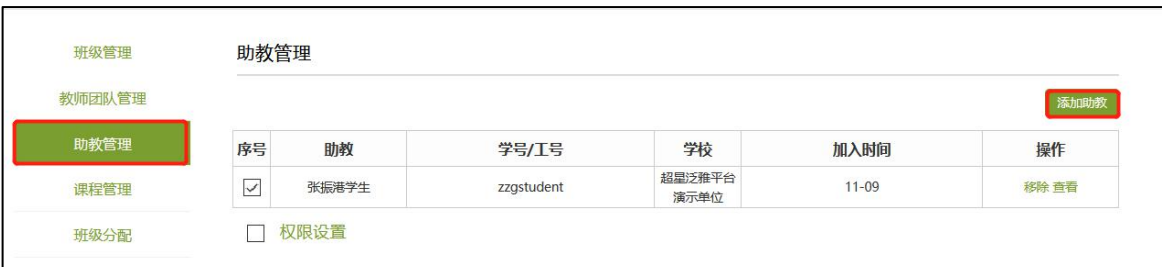

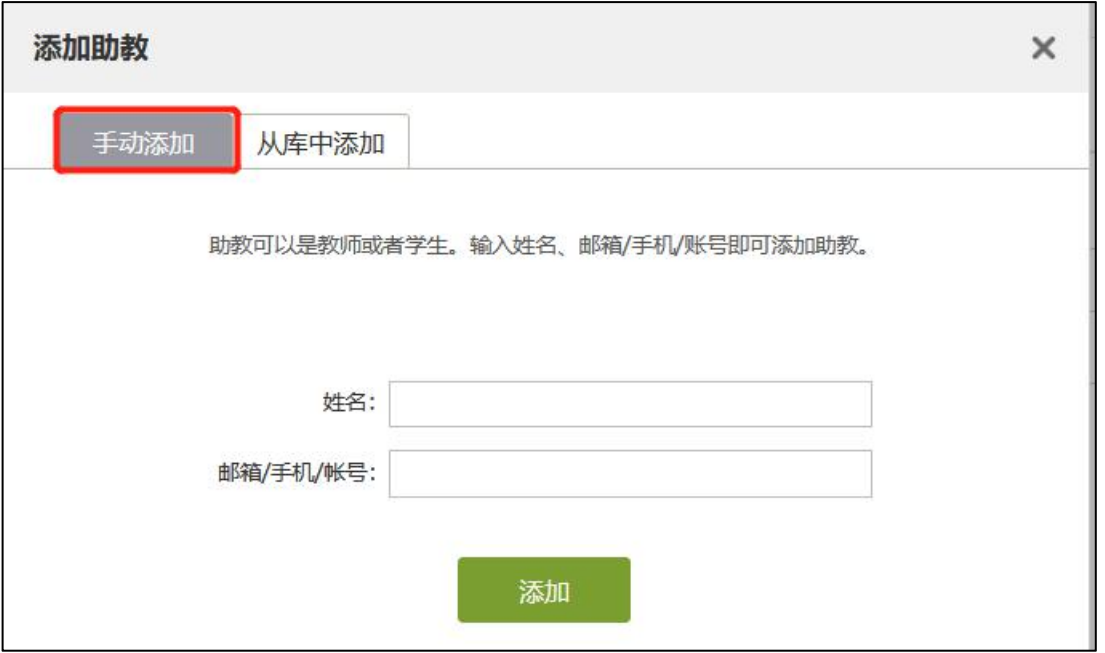

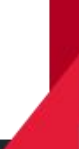

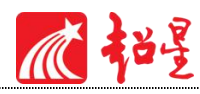

............

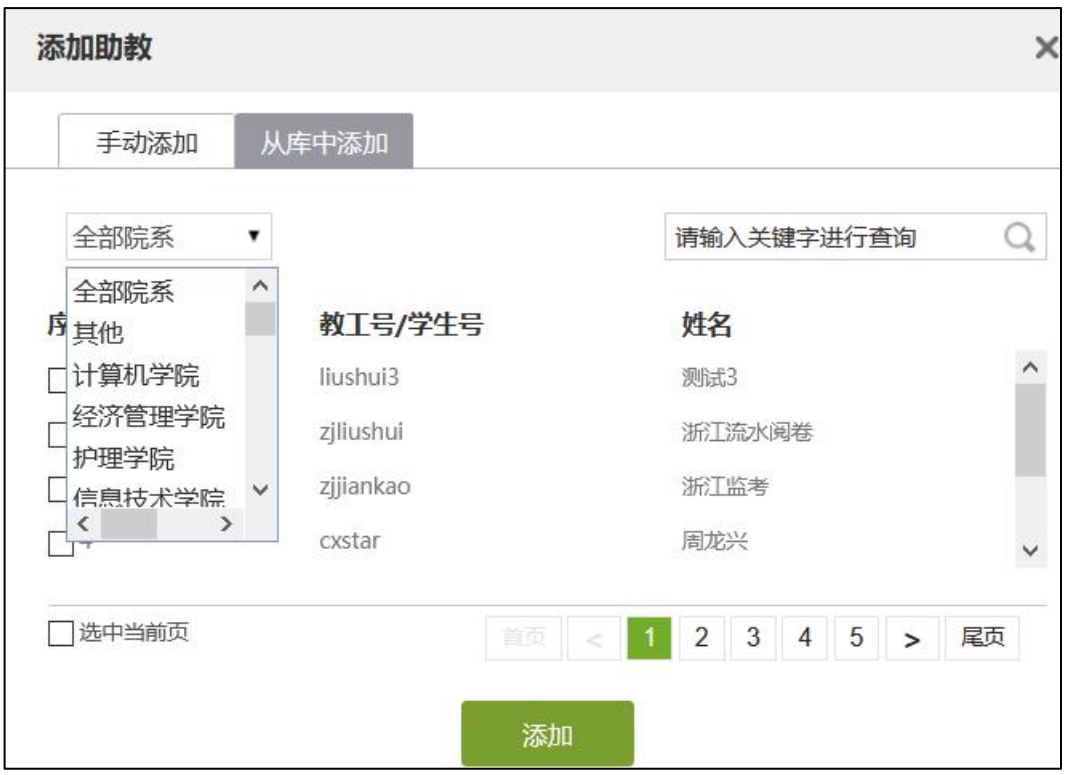

## <span id="page-39-0"></span>**5.4** 课程管理

点击左侧"课程管理"即可对课程管理进行设置

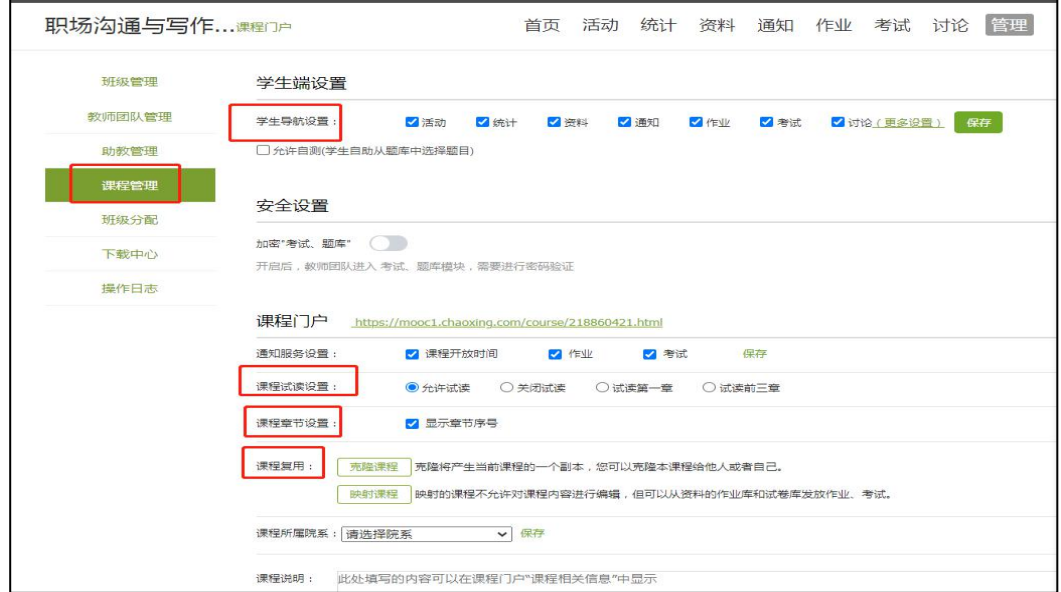

课程试读设置:是否支持非本课程学生试读本课程。

学生导航栏设置:设置学生顶端导航栏, "讨论"中支持进行话题可见设置(见下方截 图)。

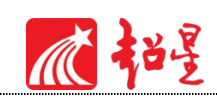

课程复用:课程克隆或映射,映射课程不支持再编辑。

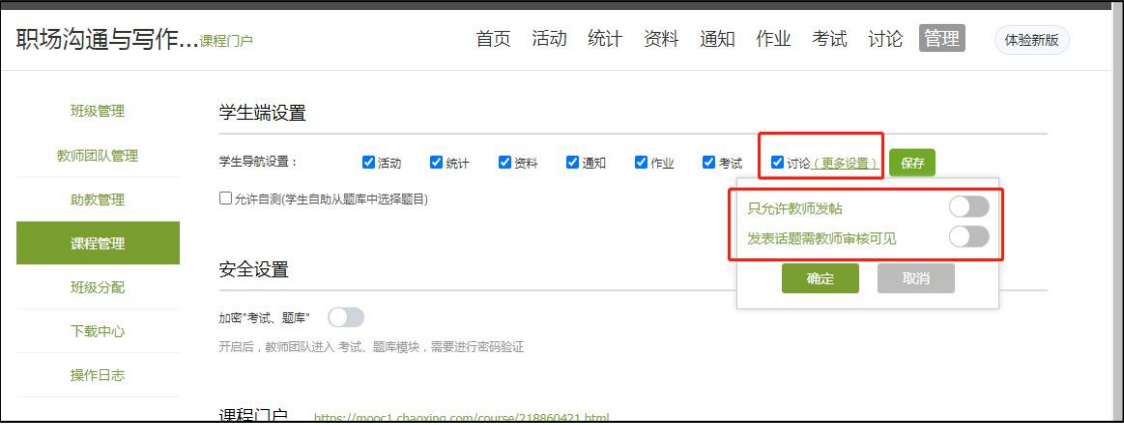

# <span id="page-40-0"></span>**5.5** 下载中心

教师所需下载的资料都可在下载中心查看进度并下载,如下图所示。

![](_page_40_Picture_43.jpeg)

# <span id="page-40-1"></span>06 **作业**

在课程管理界面点击"作业"按钮,则可进行作业的新建与管理。

## <span id="page-40-2"></span>6.1 作业的编辑

点击新建作业,即可进入作业编辑界面。

![](_page_41_Picture_0.jpeg)

![](_page_41_Picture_19.jpeg)

![](_page_41_Picture_20.jpeg)

此处还支持对于作业的相关设置,如下图所示。

![](_page_41_Picture_21.jpeg)

对编辑好的作业进行保存后,新建的作业会自动保存到作业库中,在此处显示的作业均为 已发布的作业,对于删除后的作业可在回收站查看或恢复,历史数据不变,如下图所示。

![](_page_42_Picture_0.jpeg)

![](_page_42_Picture_22.jpeg)

# <span id="page-42-0"></span>6.2 作业的管理

作业发放后教师可以对作业提交及未提交情况及答题情况进行查看,同时支持教师对班 级学生提交的作业进行批量打分、打回、成绩导入导出等操作,如下图所示。

![](_page_42_Picture_23.jpeg)

瓜粘星

#### 支持教师对于已发放的作业进行重设发放,如下图所示。

![](_page_43_Picture_15.jpeg)

点击作业上的编辑按钮,教师可以调整作业截止时间,如下图所示。

![](_page_44_Picture_35.jpeg)

## <span id="page-44-0"></span>6.3 作业库建设

进入资料的作业库中,教师也可以新建作业,也可对现有的作业进行分类整理、移动、再 编辑、复制或删除操作。对于已经编辑完成的作业,点击发布并做相应作业设置,学生即可接 收。

![](_page_44_Picture_36.jpeg)

点击新建作业,教师可自定义作业名称,选择不同题型对应编辑作业内容,同时支持

智能导入和题库选题,这里题库选题可对之前已建立好的题库中的题目进行引用;

![](_page_45_Picture_0.jpeg)

![](_page_45_Picture_16.jpeg)

点击智能导入后界面左侧编辑区域中题目格式即为题目导入格式模板,教师可直接根

据所提示的模板格式进行题目集中编辑后进行智能导入,如下图所示。

![](_page_45_Picture_17.jpeg)

![](_page_45_Picture_18.jpeg)

心招

教师在新建作业完成后,可设置本次作业发放班级、发放时间等设置,点击发布即可,如

下图所示。

![](_page_46_Picture_24.jpeg)

点击发布:

![](_page_46_Picture_25.jpeg)

点击高级设置,可自定义选择完成设置、防作弊设置、评分设置等,如下图所示。

![](_page_47_Picture_0.jpeg)

# <span id="page-47-0"></span>07 **考试**

在课程界面点击"考试"按钮,则可以进行考试的编辑与管理。

■ 填空题答案忽略符号(勾选后, 答案内符号与标准答案不同也给分)

■ 多选题未选全给一半分 (不勾选时全选对才给分)

#### <span id="page-47-1"></span>7.1 考试的编辑

在考试页面,老师可以建立一场新的考试卷,点击"+"或者"新建"按钮,即可进行试 卷建设。

47

![](_page_48_Picture_0.jpeg)

![](_page_48_Picture_34.jpeg)

创建试卷方式:手动创建试卷/自动随机组卷。

![](_page_48_Picture_35.jpeg)

选择手动创建试卷,教师可对题型、内容、分值、题目导入等进行操作;

![](_page_48_Picture_36.jpeg)

选择自动随机组卷,即系统支持从已有题库中随机选题进行组卷,支持教师对试卷结构进 行设置,包括试卷标题、分数、随机组卷数量(最多支持20套)、试卷难易度、题型设置等, 其中题型设置即对应某一具体题型(如单选题)进行细节设置,包括对应题型所占总分数、从 题库中选题数目、按条件选题等,如下图所示。

![](_page_49_Picture_0.jpeg)

![](_page_49_Picture_15.jpeg)

同时支持教师对题型设置模块数量进行增减,教师可以将本次选择好的设置存为组卷模板,

则教师之后可以直接选择试卷模板引用设置进行新建试卷,如下图所示。

![](_page_49_Picture_16.jpeg)

![](_page_50_Picture_0.jpeg)

编辑好试卷之后,试卷自动保存到资料栏目的试卷库中。并可编辑、复制、删除,确认无 误后可选择发放。

注:试卷一旦发放并有学生提交,将不支持修改,请在发布前认真审核题目设置及分值设

![](_page_50_Picture_38.jpeg)

![](_page_50_Picture_39.jpeg)

发布试卷时,可对试卷进行如下图的发放设置。可设置发放对象,有效时间等。

![](_page_50_Picture_40.jpeg)

"高级设置"中支持设置学生必须完成指定比例的章节任务点才能考试,此项设定应保证 学生完成章节学习24小时后,数据不存在缓存情况,再组织学生参加考试。

![](_page_51_Picture_0.jpeg)

(注:只允许客户端考试:客户端为单独产品,可将考试客户端装在学校机房,集中学生 统一考试,若非机房集中考试不要勾选此设置。)

![](_page_51_Picture_15.jpeg)

![](_page_51_Picture_16.jpeg)

![](_page_51_Picture_4.jpeg)

![](_page_52_Picture_0.jpeg)

## <span id="page-52-0"></span>7.2 考试的管理

试卷发布之后,教师可通过平台进行更改考试设置、查看/批阅试卷、进行某个学生的试 卷打回、删除考试等操作。

进入批阅界面后,可以重新对考试进行设置,也可以对待批阅的学生进行批阅,还可选择 导出成绩。

![](_page_52_Picture_46.jpeg)

点击批阅,在页面上方有"允许重考"按钮,教师可根据情况对学生进行打回重考设置。

点击导出考试附件,根据提示内容选择所需导出文件类型后,即可在课程管理模块下载中 心查看进度并下载,如下图所示。

![](_page_52_Picture_47.jpeg)

![](_page_53_Picture_28.jpeg)

心招号

打回重考前提:考试未到截止时间,若考试已到截止时间,教师可以从"考试设置"中延 长考试截止时间再做打回。(延长截止时间对已经提交的学生没有影响。)

![](_page_53_Picture_29.jpeg)

教师可对每道题目进行打分和添加评语(客观题系统自动批阅,主观题教师批阅), 全部 批阅完成后,点击页面最下方的"提交批阅"/ "保存并进入下一份"即可。

不起

## <span id="page-54-0"></span>7.3 考试库建设

在资料的试卷库界面,教师可以创建试卷,根据提示填写相关内容即可;或可选择下载模 版,填好后导入试卷。同时也支持将已有的试卷进行分类、导出、移动、编辑、复制、删除、 发布等操作。

![](_page_54_Picture_48.jpeg)

点击创建试卷,平台支持两种组卷方式:手动创建试卷(支持自定义或题库选题)/自动

随机组卷(仅支持题库选题组卷)

![](_page_54_Picture_6.jpeg)

**手动创建试卷**:选择题型后即可编辑题目内容,若从题库选题,则右上角点击题库选题,

同时支持智能导入。如下图所示。

![](_page_54_Picture_49.jpeg)

![](_page_55_Picture_0.jpeg)

![](_page_55_Picture_39.jpeg)

**自动随机组卷**:选择随机试卷后进入设置试卷结构界面,用户可设置试卷结构,选择不同 题型、题目数量、题目总分等条件。若此结构后续还将使用,可点击最下方"同时保存为组卷 模板",再次随机组卷时可以直接"选择试卷模板",套用模板。

![](_page_55_Picture_40.jpeg)

# <span id="page-55-0"></span>08 **统计**

## <span id="page-55-1"></span>8.1 整体情况介绍

进入课程空间以后,点击"统计"按钮。教师可以查看班级统计、资源统计及课程报告 (统计数据均可以一键导出)。

![](_page_56_Picture_0.jpeg)

![](_page_56_Picture_53.jpeg)

**班级统计:**老师可以选择班级,进行某个班级学习数据统计查看。

已发布任务点:查看班级中学生各章节任务点完成进度情况,查看反刍比,根据数据可实 时调整线下课教学设计。

学生管理:学生管理类中可以查看全班学生的学习报告及学习详情。

成绩管理:设置成绩权重, 查看学生线上综合成绩统计, 并支持导出成绩单。

章节测验:教师通过电脑端批阅及查看章节测验位置。

教学预警:支持教师根据某项学习任务做筛选,对低于筛选条件的学生做教学预警,预警 支持循环自动预警,支持导出预警人员名单。

课程活动:查看课堂发布的签到、投票、选人、问卷、抢答、分组任务等活动次数,并导 出详细的记录。(签到表在此处导出)

课程积分:查看课堂发布的签到、投票、选人、问卷、抢答、分组任务等活动,学生获得 积分情况。

![](_page_56_Picture_54.jpeg)

![](_page_56_Picture_11.jpeg)

![](_page_57_Picture_0.jpeg)

#### **资源统计:**

在资源统计模块,教师可以查看课程章节中上传的资源数,包括视频数、音频数、文档数、 图片数等,还可查看各资源类型占比以及趋势变化情况。

![](_page_57_Picture_26.jpeg)

#### **课程报告:**

课程报告中,教师可以对一门课程下多个班级进行课程成绩综合统计及对比分析。

![](_page_58_Picture_16.jpeg)

#### **课程统计:**

血扫

课程统计中,教师可以查看本门课程的课程介绍、教师团队、章节目录以及课程评审情况。

![](_page_58_Picture_17.jpeg)

![](_page_59_Picture_0.jpeg)

## <span id="page-59-0"></span>8.2 课程情况

#### <span id="page-59-1"></span>8.2.1 **任务点**

单击任务点按钮,可以查看课程中的任务点的情况。

![](_page_59_Picture_48.jpeg)

测验的完成详情和视频的观看情况都可以通过点击任务点右侧的"查看"按钮进行查看。

![](_page_59_Picture_49.jpeg)

#### <span id="page-59-2"></span>8.2.2 **章节测验**

点击统计界面中的章节测验,即可看到设置的章节测验的情况,包括接收测验数、待批测 验数等。点击章节测验后的批阅或删除按钮,即可对相应章节测验进行相关操作,包括批阅或 查看统计等。

![](_page_60_Picture_0.jpeg)

![](_page_60_Picture_17.jpeg)

可查看某一测验的结果统计:点击上图"查看统计详情"可查看每一道题的详细统计情况:

![](_page_60_Picture_18.jpeg)

![](_page_60_Picture_4.jpeg)

![](_page_61_Picture_0.jpeg)

## <span id="page-61-0"></span>8.3 学习情况

#### <span id="page-61-1"></span>8.3.1 **学生情况**

单击统计界面中的"学生管理"选项,即可查看班级中学生的学号、任务完成数、视频观 看时长、讨论数等各类信息。

![](_page_61_Picture_68.jpeg)

点击学生右侧的"查看"按钮,可以查看该学生的进度统计,章节统计和访问统计的具体 信息,方便教师查看学生的学习情况。

![](_page_61_Picture_69.jpeg)

#### <span id="page-61-2"></span>8.3.2 **讨论**

统计-讨论,可以查看: 学生讨论统计数、教师讨论统计数。

点击"学生讨论统计数"按钮查看学生学习时的讨论情况,包括总讨论数、回复讨论数、 置顶讨论数、讨论总分等情况都被罗列出来。

![](_page_62_Picture_0.jpeg)

![](_page_62_Picture_48.jpeg)

#### 单击右侧查看按钮即可查看该名学生的具体讨论情况。

点击"教师讨论统计数"按钮查看教师团队在课程中的讨论情况,包括:发表讨论数、回 复讨论数,详情中可查看具体讨论内容。

![](_page_62_Picture_49.jpeg)

#### <span id="page-62-0"></span>8.3.3 **访问**

在统计界面下方,看到"学生访问数",即可查看学生学习课程章节次数情况。点击右上 角的"日历",可选择查看的时间。

![](_page_62_Picture_50.jpeg)

![](_page_63_Picture_0.jpeg)

#### <span id="page-63-0"></span>8.3.4 **其它统计**

在统计界面,下拉列表,则可以查看班级的总的任务进度信息和学生综合成绩及学习情况 等信息,点击上方"一键导出",即可以 EXCEL 表格模式导出成绩详情等各类信息。

![](_page_63_Picture_29.jpeg)

![](_page_63_Picture_30.jpeg)

![](_page_63_Picture_5.jpeg)

![](_page_64_Picture_0.jpeg)

# <span id="page-64-0"></span>8.4 课堂互动情况

#### <span id="page-64-1"></span>8.4.1 **课堂活动发放统计**

手机端及投屏发放的所有课堂活动(签到、投票、选人、抢答等活动)都可以通过"课堂 活动",进行查看并导出活动数据,具体活动见下图。

![](_page_64_Picture_34.jpeg)

![](_page_64_Picture_35.jpeg)

![](_page_64_Picture_6.jpeg)

![](_page_65_Picture_0.jpeg)

## <span id="page-65-0"></span>8.4.2 **课堂积分统计**

课堂积分中可以查看每个学生的课堂积分情况。

![](_page_65_Picture_18.jpeg)

![](_page_65_Picture_19.jpeg)

![](_page_65_Picture_5.jpeg)

![](_page_66_Picture_0.jpeg)

## <span id="page-66-0"></span>8.5 作业、考试统计情况

## <span id="page-66-1"></span>8.5.1 **作业统计**

作业统计中教师可以查看在班级中创建作业与发放作业数量,查看作业完成情况还可根据 题目分布数量等数据进行对比分析。

![](_page_66_Picture_52.jpeg)

![](_page_66_Picture_5.jpeg)

![](_page_66_Picture_6.jpeg)

![](_page_67_Picture_0.jpeg)

## <span id="page-67-0"></span>8.5.2 **考试统计**

考试统计中教师可以查看在班级中创建考试卷与发放试卷数量,对某一具体考试成绩进行 统计以及根据题目分布数量等数据进行对比分析。

![](_page_67_Figure_3.jpeg)

![](_page_67_Figure_4.jpeg)

![](_page_68_Picture_0.jpeg)

## <span id="page-68-0"></span>8.6 成绩情况

#### <span id="page-68-1"></span>8.6.1 **成绩管理**

在统计界面点击"成绩管理",在成绩统计页面除平台记录的线上成绩外,还支持录入线 下成绩,可设置课程成绩权重,支持导出成绩单。

![](_page_68_Picture_45.jpeg)

在权重设置界面,教师可以对学生的各项学习活动进行权重设置,加权后得到学生最后的

总成绩。

![](_page_68_Picture_46.jpeg)

线下成绩录入:点击权重设置中线下权重后方"明细分配",进入自定义权重后保存,即可录

![](_page_69_Picture_0.jpeg)

入线下成绩。

![](_page_69_Picture_12.jpeg)

![](_page_69_Picture_13.jpeg)

![](_page_69_Picture_4.jpeg)